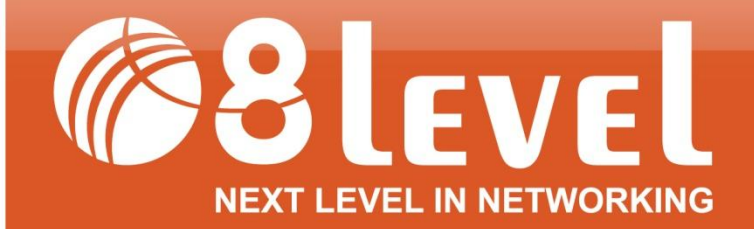

[www.8level.eu]

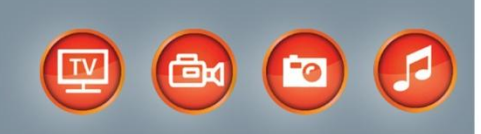

# **PODRĘCZNIK UŻYTKOWNIKA**

# **AWRT-150**

Router bezprzewodowy ADSL2+ 150Mbps

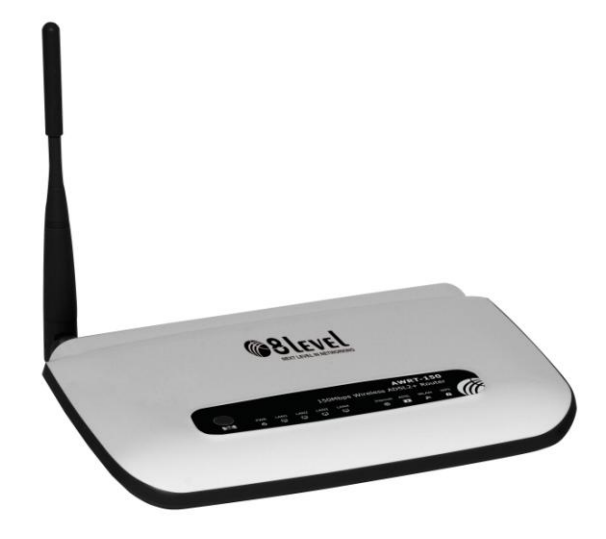

#### **STANOWISKO FCC**

Niniejszy sprzęt został przetestowany i spełnia wymogi stawiane urządzeniom cyfrowym klasy B, zgodnie z punktem 15 Reguł FCC. Obostrzenia te zostały ustanowione, by zapewnić racjonalną ochronę podczas występowania szkodliwych zakłóceń w instalacji domowej. Urządzenie generuje, wykorzystuje oraz może emitować fale radiowe, co w przypadku nieprzestrzegania zaleceń niniejszej instrukcji, związanych z instalacją i użytkowaniem, może powodować zakłócenia komunikacji radiowej. Mogą one wystąpić również w przypadku prawidłowej instalacji i obsługi. Jeżeli urządzenie jest przyczyna zakłóceń w odbiorze sygnału radiowego lub telewizyjnego, co można stwierdzić poprzez wyłączenie i ponowne włączenie, użytkownik może spróbować zminimalizować zakłócenia w następujące sposoby:

- Przestawić lub skierować w innym kierunku antenę odbiorczą.
- Odgrodzić urządzenie od odbiornika, w którym występują zakłócenia.
- $\Box$  Podłączyć urządzenie do innego gniazdka elektrycznego, niż odbiornik, w którym występują zakłócenia.
- Zasięgnąć porady sprzedawcy lub doświadczonego technika RTV.

Niniejsze urządzenie spełnia wymogi zawarte w 15 punkcie Reguł FCC. Działanie uwzględnia następujące dwa warunki:

(1) Urządzenie nie jest źródłem szkodliwych zakłóceń.

(2) Urządzenie odbiera wszelkie zakłócenia, w tym również te, mogące powodować niepożądane działanie.

Zmiany bądź modyfikacje wykraczające poza obszar odpowiedzialności w zakresie zgodności mogą naruszyć uprawnienia użytkownika do używania urządzenia.

#### **STANOWISKO FCC dotyczące promieniowania radiowego:**

Niniejsze urządzenie pozostaje w zgodności z ograniczeniami i limitami ustalonymi przez FCC, dotyczącymi stopnia emisji fal radiowych w środowisku niekontrolowanym. Urządzenie oraz jego antena nie powinny być umieszczane w bezpośrednim sąsiedztwie innej działającej anteny, bądź nadajnika/odbiornika. "By spełniać wymagania FCC dotyczące emisji fal radiowych, antena używana wraz z niniejszym urządzeniem musi być zainstalowana z zachowaniem przynajmniej dwudziestocentymetrowego odstępu od ludzi oraz nie może znajdować się w bezpośrednim sąsiedztwie innej działającej anteny, bądź nadajnika/odbiornika".

#### **PRAWA AUTORSKIE I ZNAKI HANDLOWE**

Zastrzegamy sobie prawo do zmiany specyfikacji produktu bez wysyłania powiadomienia. Logo **§8level** jest zarejestrowanym znakiem towarowym marki 8level. Żadna część instrukcji nie może być powielana, tłumaczona ani przetwarzana w jakiejkolwiek innej formie bez zgody 8level NEXT LEVEL IN NETWORKING. Wszelkie prawa zastrzeżone. Copyright © 2011 8level.

# **UWAGI DOTYCZĄCE BEZPIECZEŃSTWA**

Nie należy korzystać z urządzenia w pobliżu wody. Należy unikać korzystania z urządzenia podczas burzy. Nie stawiać na obudowie ciężkich przedmiotów.

# **UWAGI DOTYCZĄCE RECYKLINGU**

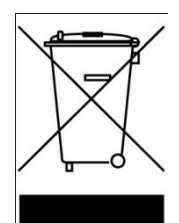

Oznakowanie tego sprzętu symbolem przekreślonego kontenera informuje o zakazie umieszczania zużytego sprzętu łącznie z innymi odpadami (z zagrożeniem kary grzywny). Szczegółowe informacje na temat recyklingu produktu można

uzyskać w Urzędzie Miasta lub gminy, w zakładzie utylizacji odpadów komunalnych lub tam gdzie towar został zakupiony. Dalsze przekazanie zużytego sprzętu do punktów zajmujących się ponownym użyciem lub odzyskiem przyczynia się do uniknięcia złego wpływu obecnych w sprzęcie szkodliwych składników na środowisko i zdrowie ludzi, w tym zakresie podstawową rolę spełnia każde gospodarstwo domowe.

# **8level NEXT LEVEL OF NETWORKING**

#### **DEKLARACJA ZGODNOŚCI**

Dla następujących urządzeń: Opis produktu: Router bezprzewodowy ADSL2+ 150Mbps Model: AWRT-150 Marka: 8level

Oświadczamy na naszą własną odpowiedzialność, że powyższe produkty spełniają wszystkie wymagania techniczne oraz przepisy mające zastosowanie do produktu w zakresie dyrektyw WE:

Dyrektywa R&TTE 1999/5/EC Powyższe produkty są zgodne z następującymi normami lub innymi dokumentami normatywnymi:

ETSI EN 300 328 V1.7.1: 2006 ETSI EN 301 489-1 V1.8.1:2008 & ETSI EN 301 489-17 V1.3.2:2008 EN60950-1:2006 EN62311:2008

Dyrektywa EMC 2004/108/EC Powyższe produkty są zgodne z następującymi normami lub innymi dokumentami normatywnymi:

EN 55022:2006+A1:2007 EN 55024:1998+A1:2001+A2:2003 EN 61000-3-2:2006 EN 61000-3-3:1995+A1:2001+A2:2005

Dyrektywa LVD 2006/95/EC Powyższe produkty są zgodne z następującymi normami lub innymi dokumentami normatywnymi:

IEC 60950-1:2005 (2nd Edition)+A1:2009 EN60950-1:2006+A11:2009+A1:2010

Osoba odpowiedzialna za sporządzenie tej deklaracji:

Mariusz Hofman CEO

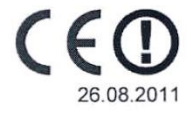

SUNNYLINE COMPUTER PRODUCTS POLAND SP. Z O.O. ul. Graniczna 58B, 62-081 Przeźmierowo - Polska

# **OGRANICZENIA LOKALNE**

# $C \in \mathbb{O}$

Niniejsze urządzenie jest produktem klasy B. W środowisku domowym, może on generować zakłócenia radiowe. W takim wypadku, użytkownik powinien podjąć odpowiednie kroki zapobiegawcze.

#### **Zakres częstotliwości - 2400.0 - 2483.5 MHz**

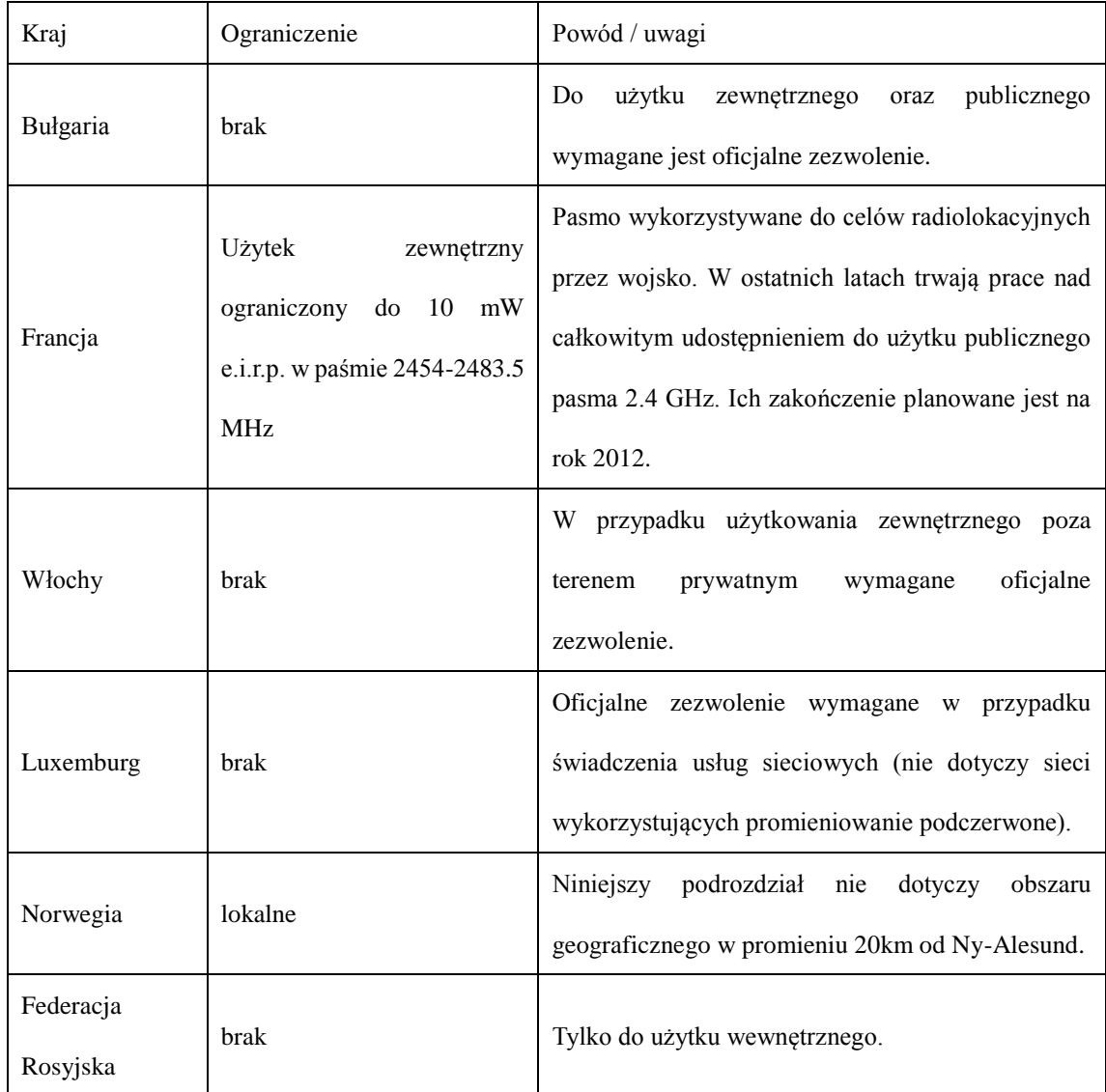

# **ZAWARTOŚĆ OPAKOWANIA:**

- Router Bezprzewodowy ADSL2+ 150Mbps (AWRT-150)
- Zasilacz
- 2x Kabel telefoniczny (RJ-11)
- Kabel Ethernet (RJ-45)
- Spliter
- Skrócona instrukcja instalacji
- Płyta CD

**UWAGA:** Jeżeli któregokolwiek z elementów wyposażenia brakuje, lub jest uszkodzony, skontaktuj się ze sprzedawcą, u którego nabyłeś urządzenie.

Wyprodukowano dla: Sunnyline Computer Products Poland Sp. z o.o., ul. Graniczna 58 B, 62-081 Przeźmierowo

# **SPIS TREŚCI**

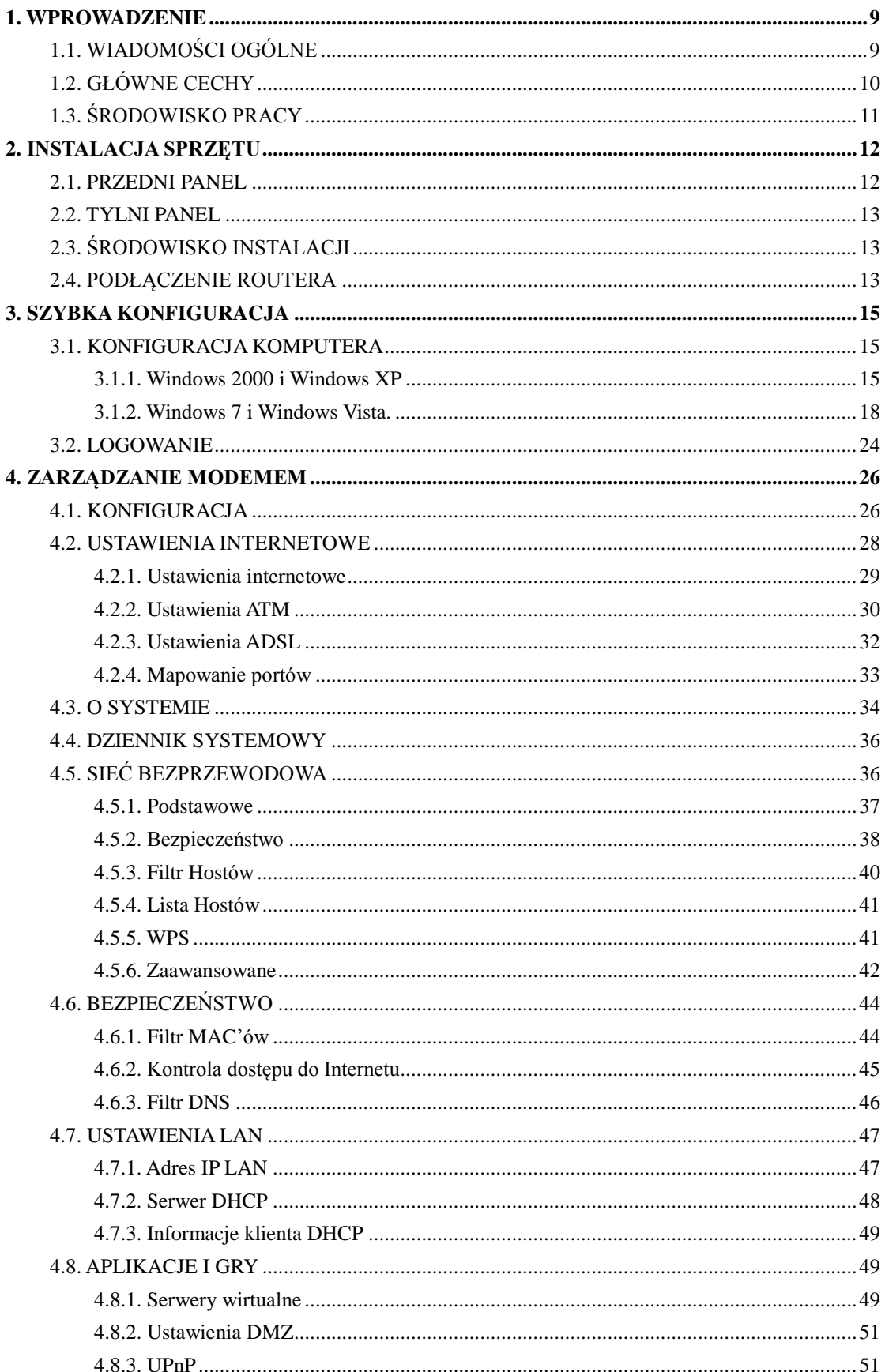

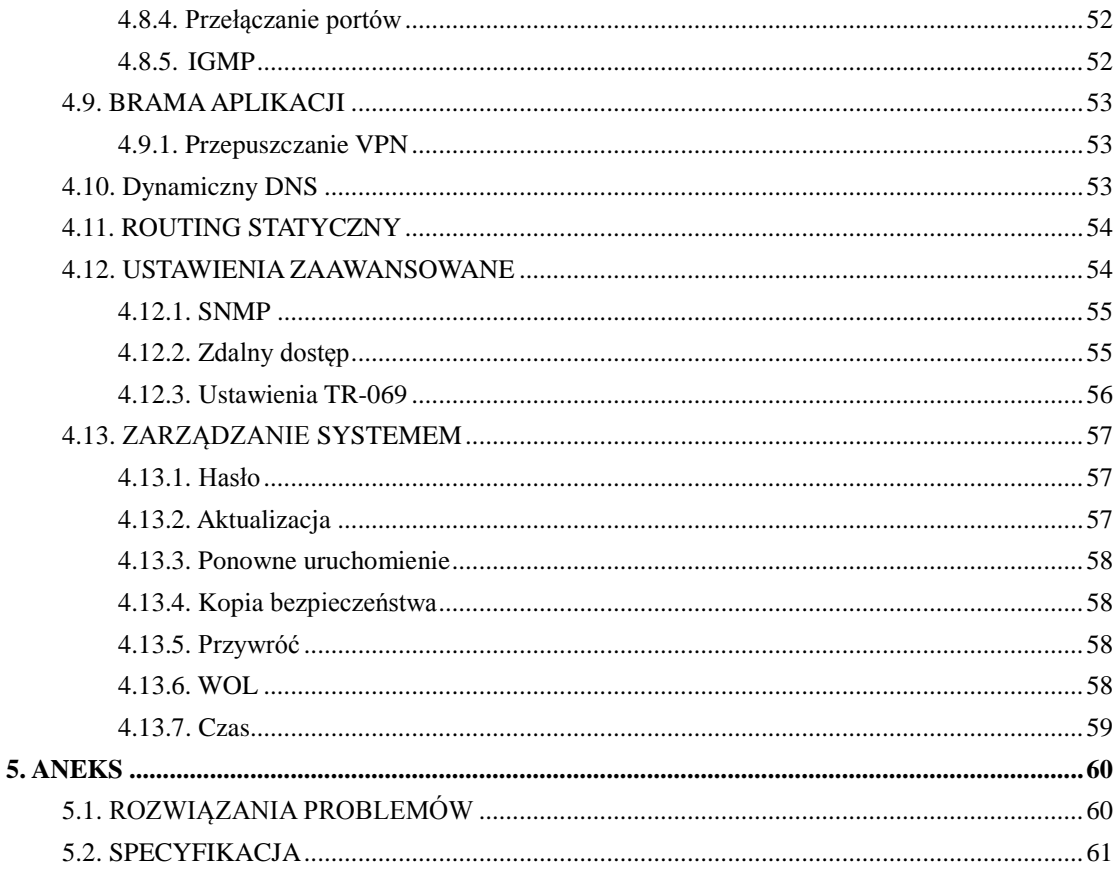

# <span id="page-8-1"></span><span id="page-8-0"></span>**1. WPROWADZENIE**

# **1.1. WIADOMOŚCI OGÓLNE**

Urządzenie zostało zaprojektowany, tak aby zapewnić dostęp do połączenia internetowego za pomocą łącza ADSL - w prosty sposób stworzysz bezprzewodową sieć pracującą w najnowszym standardzie IEEE 802.11n.

Router bezprzewodowy ADSL2+ 8level AWRT-150 jest połączeniem modemu ADSL2+ z bezprzewodowym routerem pełniącym funkcje punktu dostępowego (AP) przełącznika 4-ro portowego, firewalla oraz routera NAT. Pozwala on na łatwe i bezpieczne współdzielenie dostępu do Internetu i plików. Urządzenie jest zgodne ze standardami 802.11n(Draft 2.0)/b/g i pracując w trybie 1T1R pozwala uzyskać maksymalną prędkość bezprzewodowej transmisji danych, aż do 150Mbps. Nad bezpieczeństwem danych bezprzewodowych czuwa szereg standardów szyfrowania, w tym najbezpieczniejsze – WPA-AES (WPA2). Szybką konfigurację szyfrowania umożliwia przycisk WPS. Urządzenie posiada zaawansowane wsparcie dla QoS, dzięki temu możliwe jest ustawienie priorytetów dla poszczególnych usług w celu poprawienia jakości połączeń VoIP czy wyeliminowania opóźnień w grach sieciowych. Konfiguracja odbywa się poprzez stronę WWW wbudowaną w router.

Konfiguracja oraz zarządzanie routerem odbywa się poprzez wbudowany interfejs web'owy (WWW), który pozwala w łatwy i intuicyjny sposób skonfigurować urządzenie, tak aby uzyskać stabilny dostęp do połączenia z internetem.

#### **ADSL**

8level AWRT-150 wspiera najnowszą technologię ADSL2+ zgodną ze specyfikacją ITU oraz ANSI co umożliwia szybki dostęp do Internetu.

#### **Bezprzewodowy**

W trosce o bezpieczeństwo korzystania z sieci bezprzewodowej, router AWRT+150 oferuje wiele różnych typów ochrony. Można wyłączyć widoczność nazwy sieci bezprzewodowej (SSID), dzięki temu tylko stacje, które znają nazwę sieci będą mogły być do niej podłączone. Nad bezpieczeństwem danych czuwa szereg standardów szyfrowania, w tym najbezpieczniejsze – WPA2 (AES).

<span id="page-9-0"></span>Szybką konfigurację połączenia szyfrowanego umożliwia przycisk WPS (Wireless Protected Setup).

#### **1.2. Główne cechy**

- Cztery porty RJ-45 LAN 10/100Mbps (Auto MDI / MDIX) oraz jeden port telefoniczny RJ-11.
- Predkość pracy bezprzewodowej do 150Mbps
- Antena 5dBi, która zapewnia lepszą wydajność i zasięg sygnału.
- Wsparcie dla zaawansowanej modulacji DMT oraz techniki demodulacji.
- Szybkie połączenia z Internetem dla wielu użytkowników.
- Pobieranie danych z prędkością do 24Mbps, wysyłanie z prędkością do 1,5Mbps.
- $\triangleright$  Wsparcie dla długich transferów maksymalna długość linii może osiągnąć do 6,5 km.
- Obsługa trybu PPPoE, który pozwala na podłączenie do Internetu na żądanie i odłączanie od Internetu w stanie bezczynności.
- $\triangleright$  Zabezpieczenie antyprzepieciowe
- Wysoka prędkość asymetrycznego wysyłania danych.
- Obsługuje wszystkie standardy ADSL'owe.
- Wbudowany serwer DHCP.
- Wbudowany firewall, filtrowanie MAC, adresów IP oraz filtr DNS.
- Wsparcie dla wirtualnego serwera, hosta DMZ oraz mapowania adresów IP.
- Obsługa dynamicznego DNS, UPnP oraz statycznego routingu.
- Obsługa dziennika systemu oraz statystyk przepływu.
- Zarządzanie poprzez interfejs WEB'owy (HTTP)
- Przycisk WPS umożliwiający proste zestawienie połączenia szyfrowanego.
- Obsługa szyfrowania sieci: 64/128 bit WEP, WPA/WPA2, WPA-PSK / WPA2-PSK

(TKIP/AES).

Wsparcie dla TR-069 oraz SNMP.

# **1.3. Środowisko pracy**

Temperatura

- $\triangleright$  Od 0° do 40° C (podczas pracy)
- Od -40° do 70° C (podczas spoczynku)

Wilgotność

- $\triangleright$  10% to 90 % (podczas pracy)
- 5% to 90% (podczas spoczynku)

Zasilanie

 $\triangleright$  DC 5V

# <span id="page-11-0"></span>**2. INSTALACJA SPRZĘTU**

# <span id="page-11-1"></span>**2.1. Przedni panel**

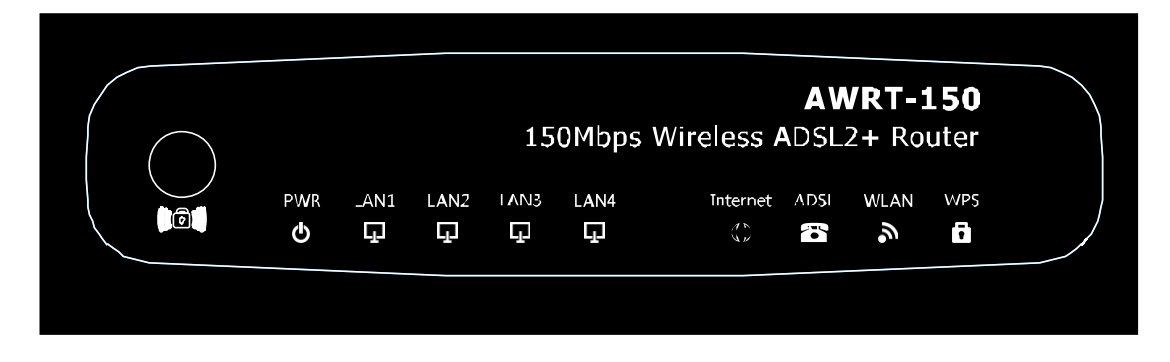

Diody LED umieszczone na przednim panelu, wskazują status pracy urządzenia. Aby uzyskać szczegółowe informacje, zapoznaj się z opisem diod.

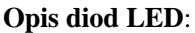

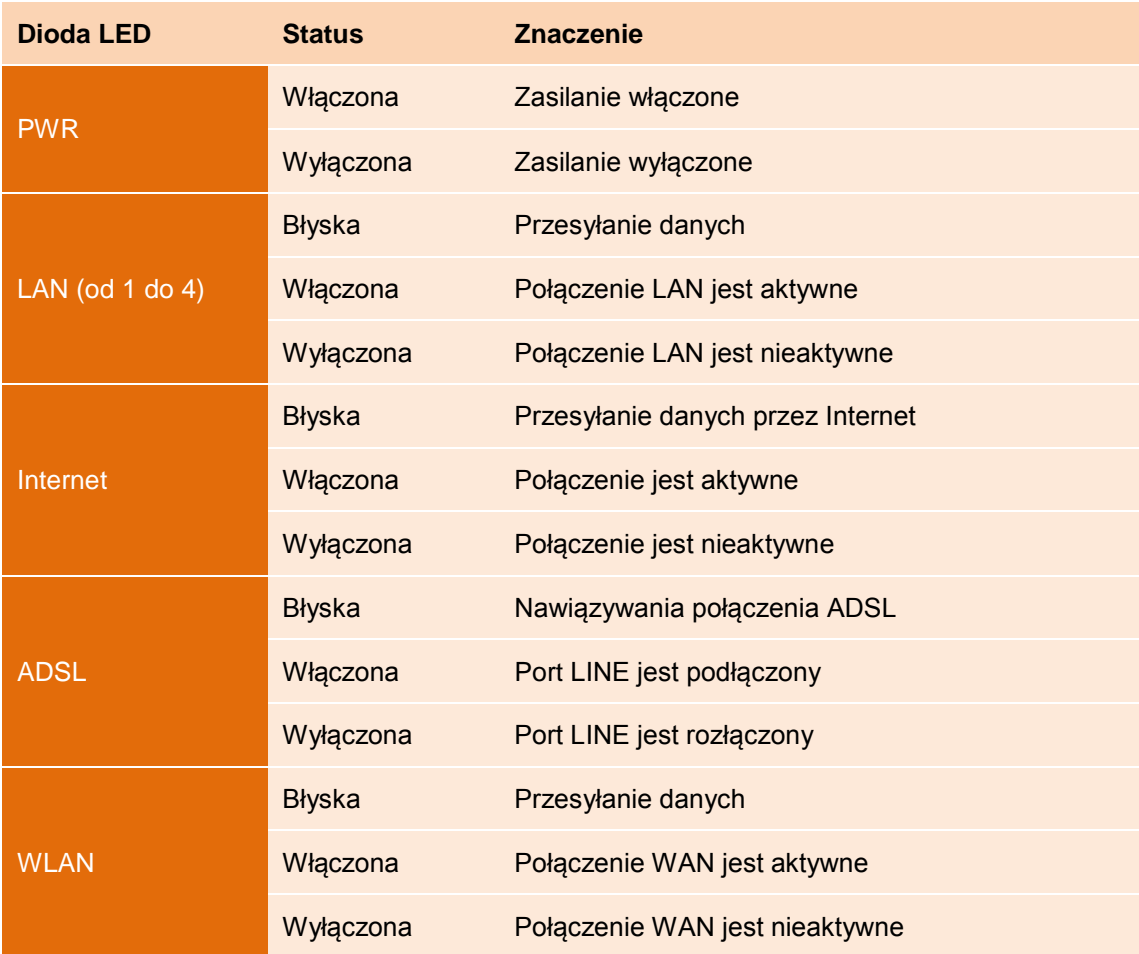

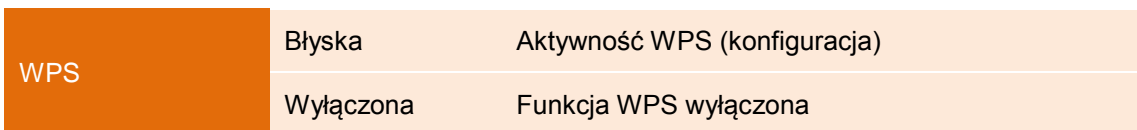

# <span id="page-12-0"></span>**2.2. Tylni panel**

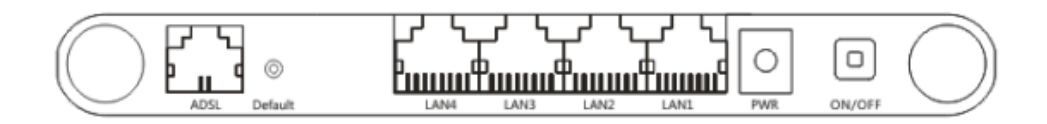

- **PWR**: Gniazdo do podłączenia zasilania.
- **1, 2, 3, 4 (LAN)**: Porty LAN do podłączenia urządzeń sieciowych za pomocą kabla Ethernet (RJ-45).
- **Default**: Przycisk "Reset" do przywracania ustawień domyślnych.

**Metoda I:** Podczas, gdy router jest włączony wciśnij przycisk "default" i przytrzymaj go przez 5 sekund, a następnie zwolnij go. Router zostanie przywrócony do ustawień fabrycznych.

**Metoda II**: Przywróć ustawienia domyślne za pomocą interfejsu routera wybierając zakładkę

"Zarządzanie systemem" -> "Przywróć", a następnie kliknij na przycisk "Przywróć".

- **ADSL**: Port do podłączenia linii ADSL.
- **Antena**: Antena dookólna o mocy 5dBi.

# <span id="page-12-1"></span>**2.3. Środowisko instalacji**

- Urządzenie nie powinno być narażone na działanie wilgoci lub źródeł ciepła.
- Należy umieścić urządzenie w miejscu, gdzie może zostać swobodnie podłączone do innych urządzeń sieciowych oraz do źródła zasilania.
- Router może zostać umieszczony na półce lub biurku.
- Należy unikać korzystania z urządzenia podczas burzy.
- Nie stawiać na obudowie ciężkich przedmiotów.

# <span id="page-12-2"></span>**2.4. Podłączenie routera**

Aby właściwie podłączyć urządzenie WRT-150/WRT-150A proszę postępować według poniższego schematu:

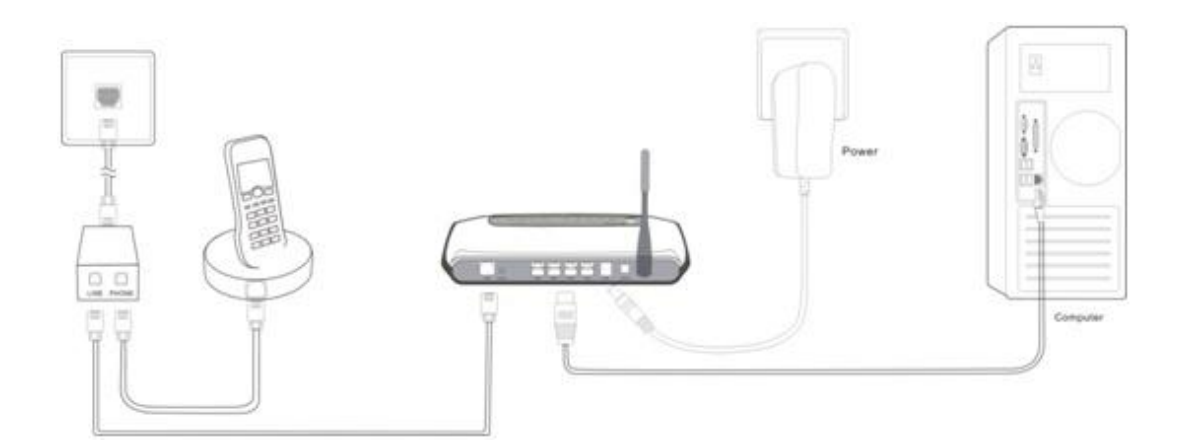

- <span id="page-13-0"></span>Wyłącz wszystkie urządzenia sieciowe (router/modem, komputer).
- Podłącz jeden koniec kabla telefonicznego (RJ-11) do portu WAN w routerze, drugi koniec kabla podłącz do gniazdka telefonicznego lub splitera.

**UWAGA:** Jeżeli chcesz korzystać z telefonu i internetu w tym samym czasie należy podłączyć urządzenie i telefon do dołączonego splitera (Port Line: podłącz do niego kabel z gniazdka telefonicznego; Port Phone: podłącz do niego aparat telefoniczny; Port Modem: podłącz do niego router/modem).

- Podłącz kabel Ethernet (RJ-45) do portu LAN (od 1 do 4) i do portu LAN w komputerze.
- Podłącz zasilacz do gniazda PWR w routerze oraz do gniazdka z prądem.
- Włącz wszystkie urządzenia sieciowe (router/modem, komputer).
- Następnie sprawdź czy status diod LED w routerze jest poprawny.

# **3. SZYBKA KONFIGURACJA**

# <span id="page-14-0"></span>**3.1. Konfiguracja komputera**

Po podłączeniu komputera PC do modemu/routera AWRT-150 wymagane jest, aby skonfigurować

połączenie sieciowe Twojego komputera.

#### <span id="page-14-1"></span>**3.1.1. Windows 2000 i Windows XP.**

Proszę wykonać następujące kroki, aby skonfigurować komputer:

1. W menu systemu Windows wybierz **Start > Panel sterowania > Połączenie sieciowe i internetowe**.

2. Następnie wybierz **Połączenie sieciowe**.

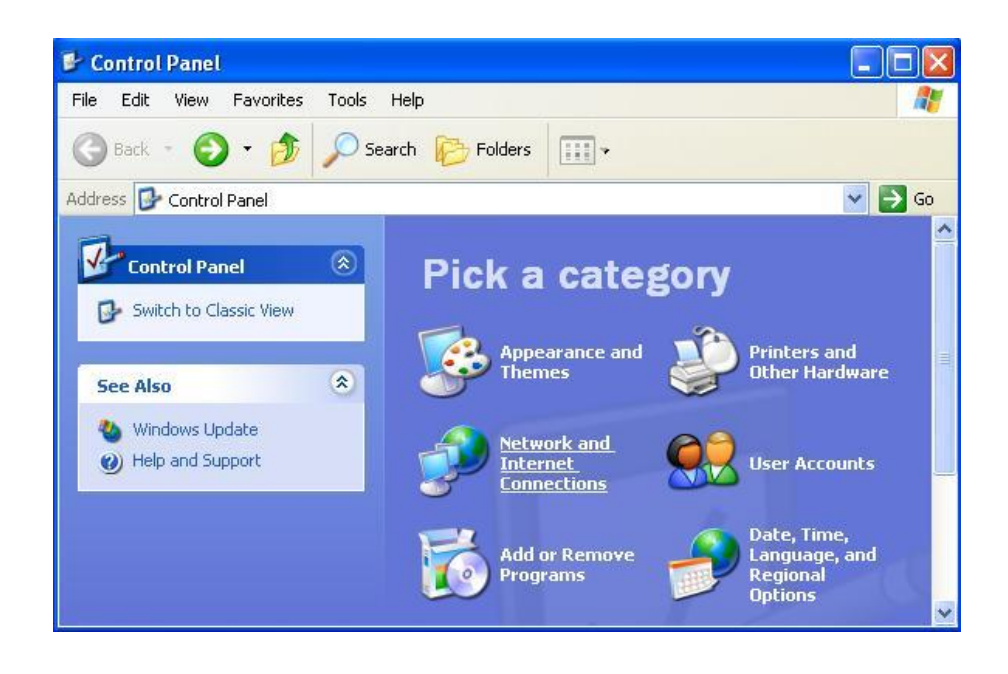

3. Kliknij ikonę Połączenia sieciowe.

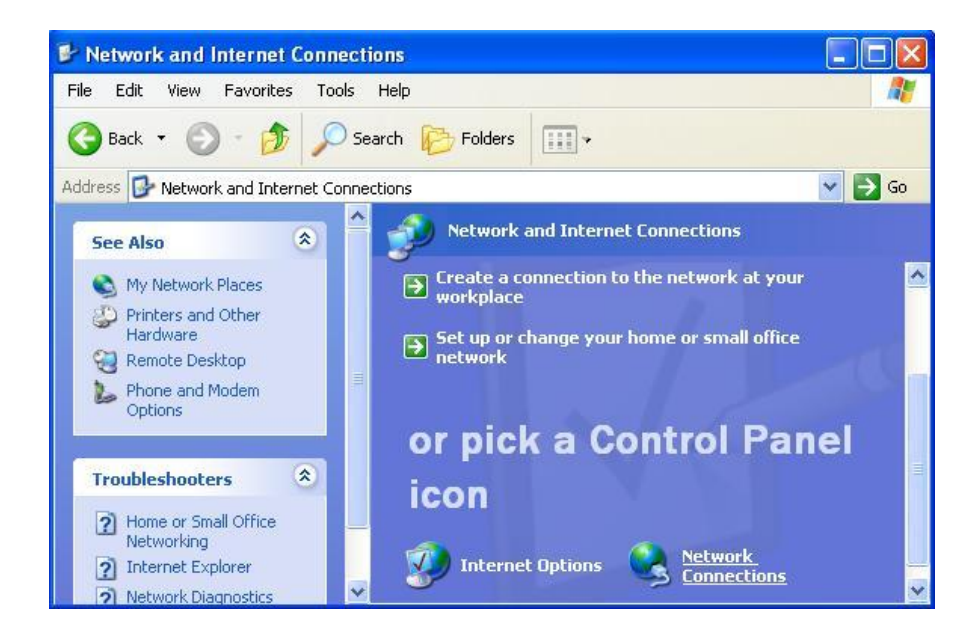

4. Naciśnij prawym przyciskiem myszy na ikonę **Sieć lokalna** i wybierz **Właściwości**.

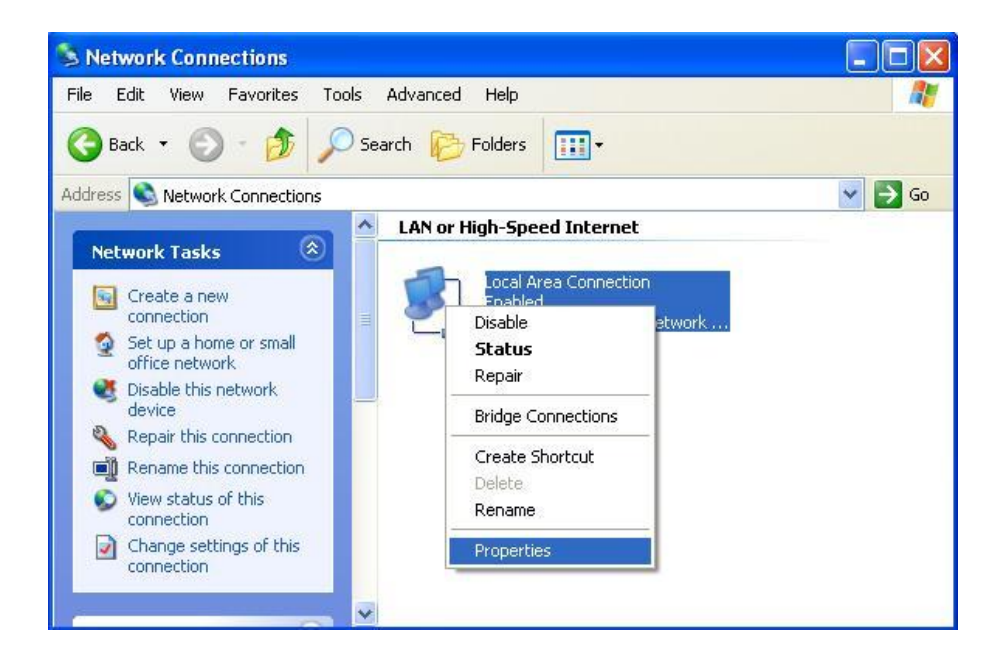

5. Kliknij dwukrotnie na **Protokół Internetowy** (TCP/IP).

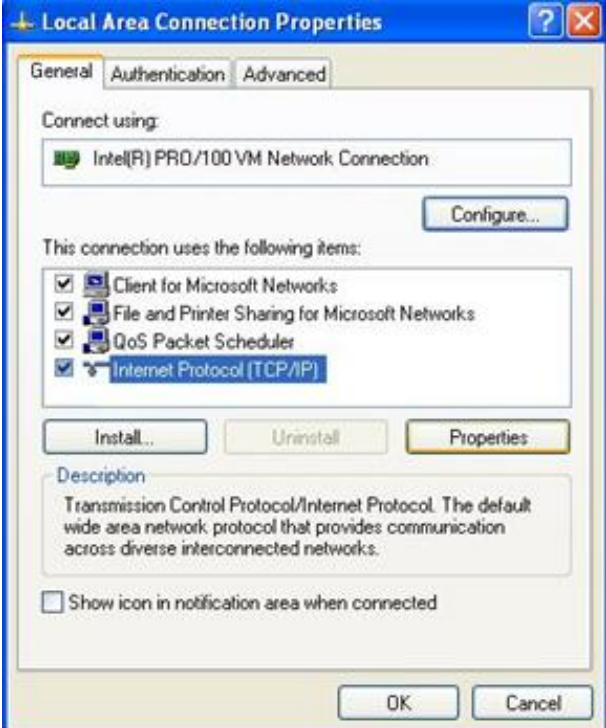

6. Zaznacz opcję **Uzyskaj adres IP automatycznie** oraz **Uzyskaj adres serwera DNS automatycznie** i naciśnij **OK**.

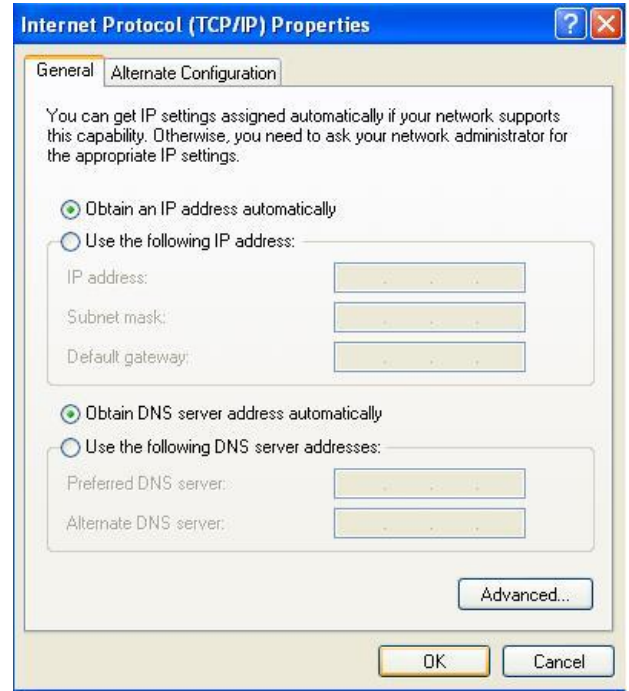

7. Naciśnij **OK**.

8. Po skonfigurowaniu ustawień dotyczących pozyskania automatycznego adresu IP oraz serwera DNS należy zalogować się na stronę konfiguracyjną urządzenia.

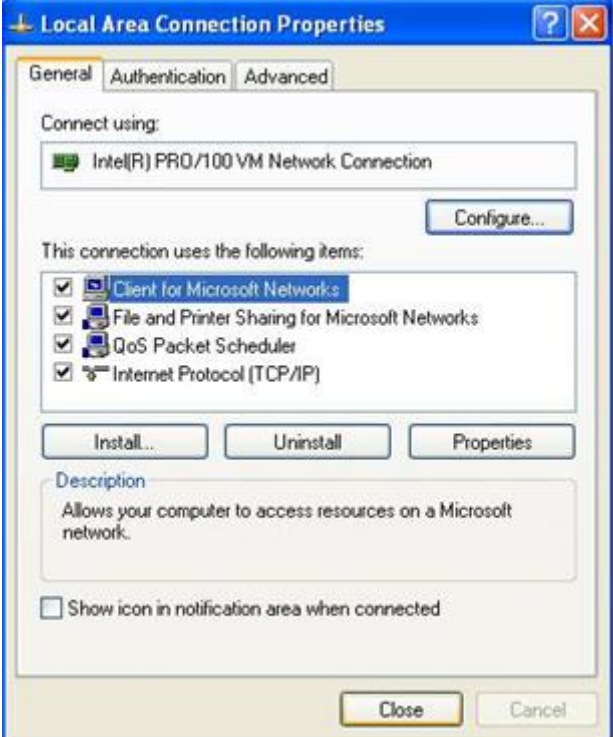

#### <span id="page-17-0"></span>**3.1.2. Windows 7 i Windows Vista.**

#### WINDOWS VISTA:

<span id="page-17-1"></span>Proszę wykonać następujące kroki, aby skonfigurować komputer:

1. W menu systemu Windows wybierz **Start > Panel sterowania > Centrum sieci i udostępniania**.

2. Kliknij **Centrum sieci i udostępniania**.

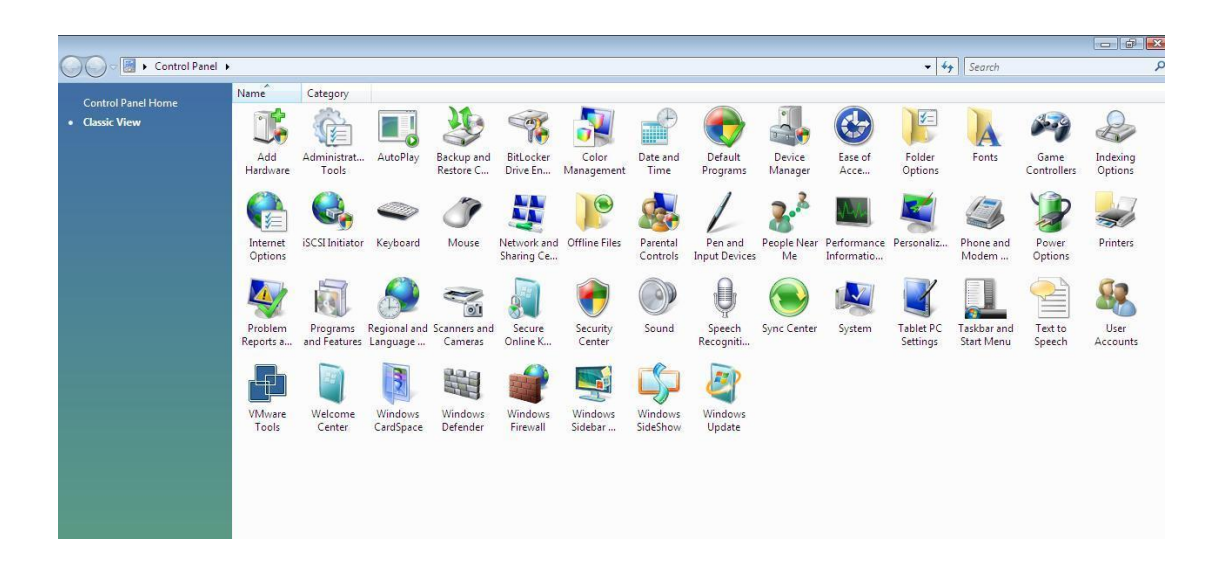

3. Kliknij **Zarządzaj połączeniami sieciowymi**.

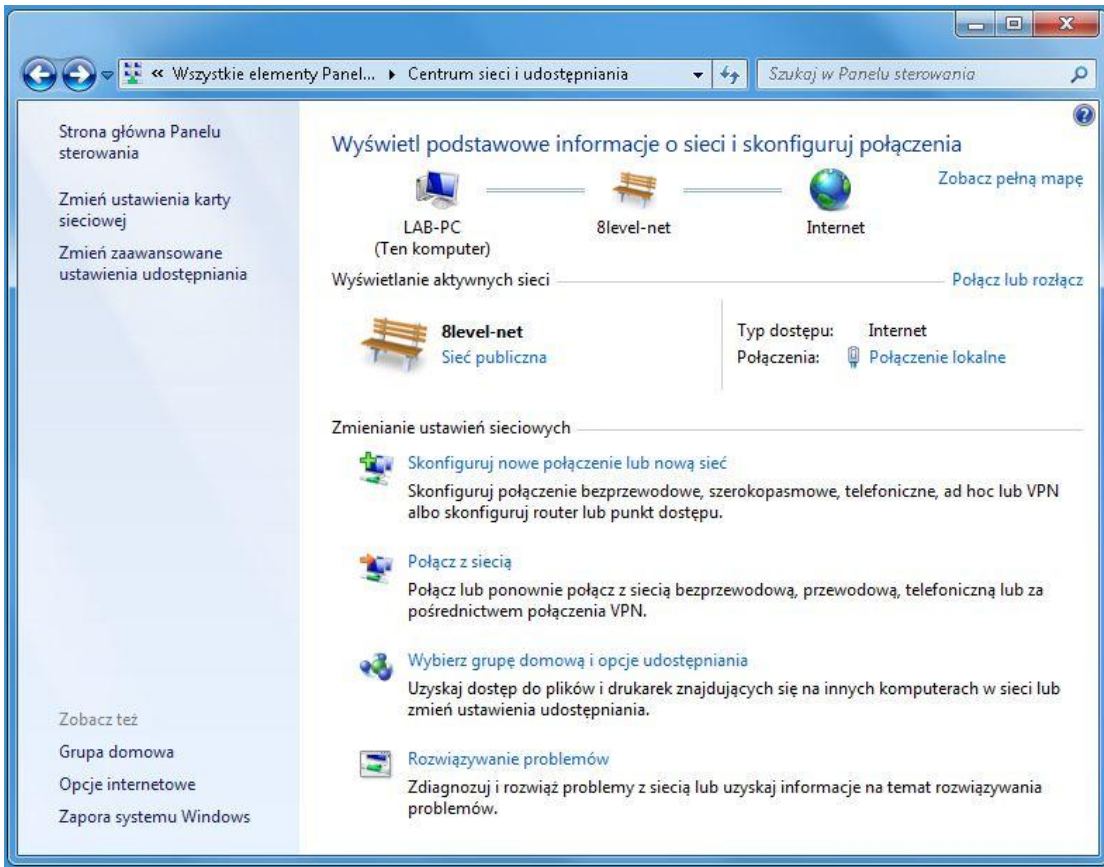

4. Naciśnij prawym przyciskiem myszy na ikonę **Sieć lokalna** i **wybierz Właściwości**.

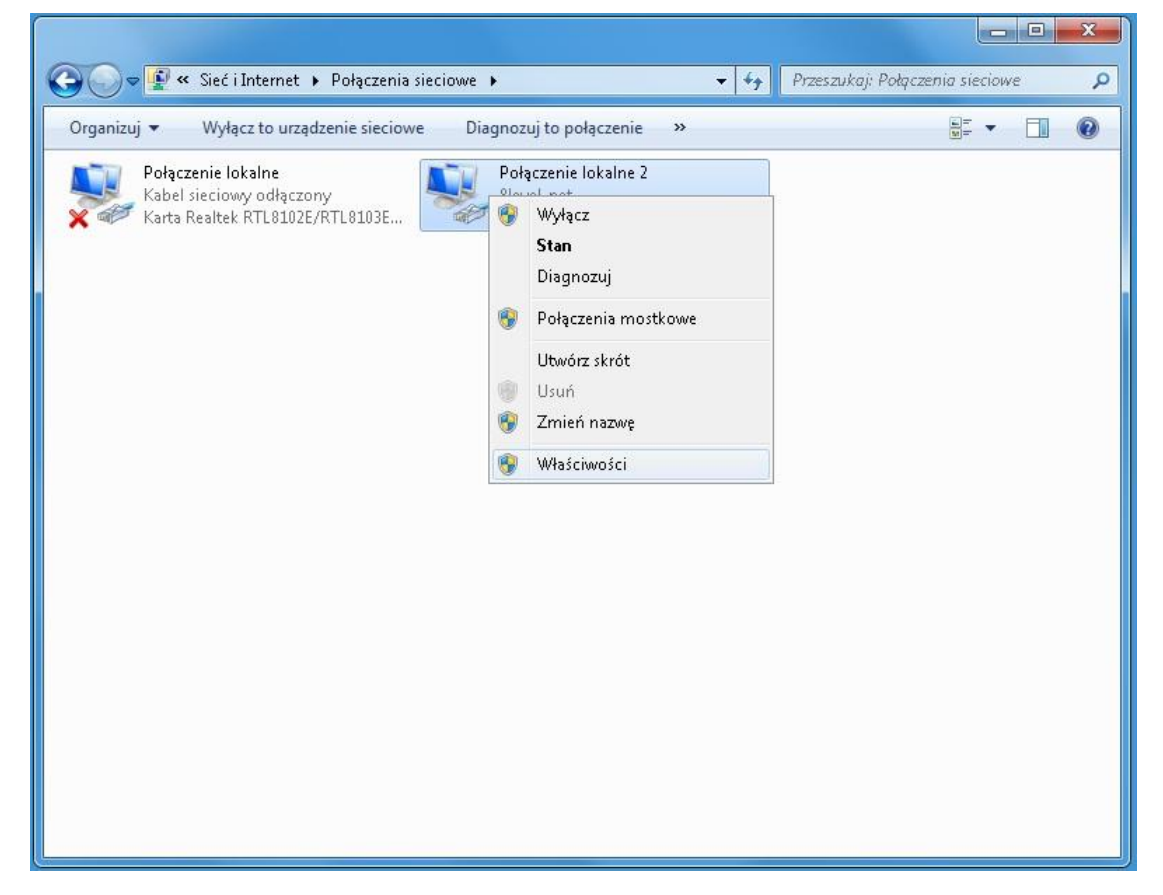

5. Kliknij dwukrotnie na **Protokół Internetowy** (TCP/IPv4).

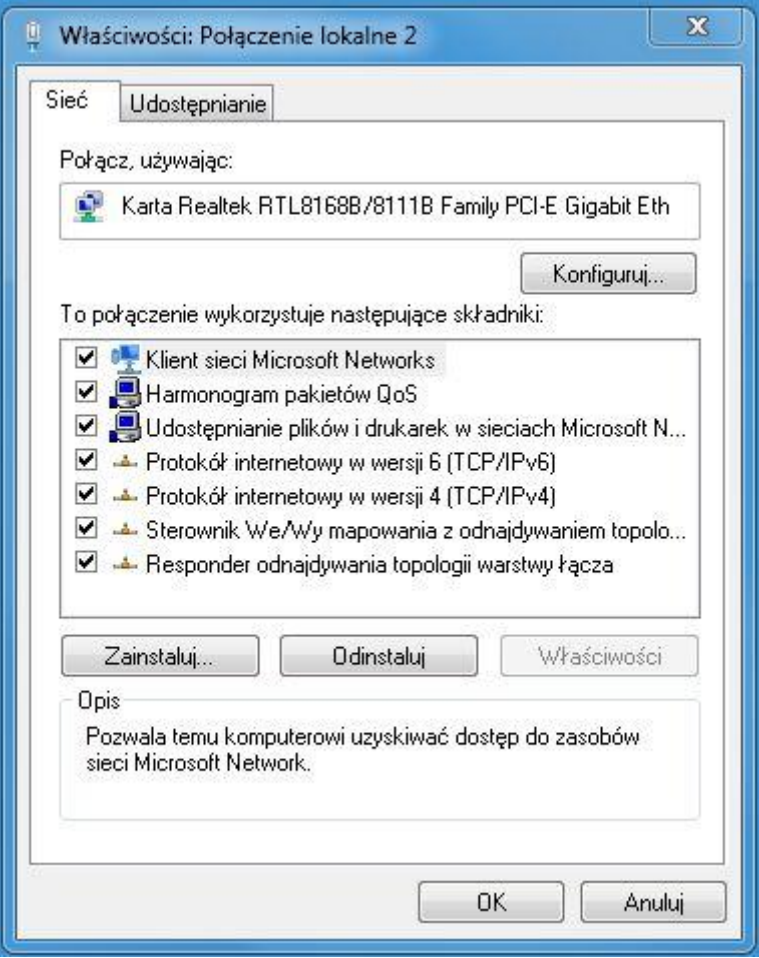

6. Zaznacz opcję **Uzyskaj adres IP automatycznie** oraz **Uzyskaj adres serwera DNS automatycznie** i naciśnij **OK**.

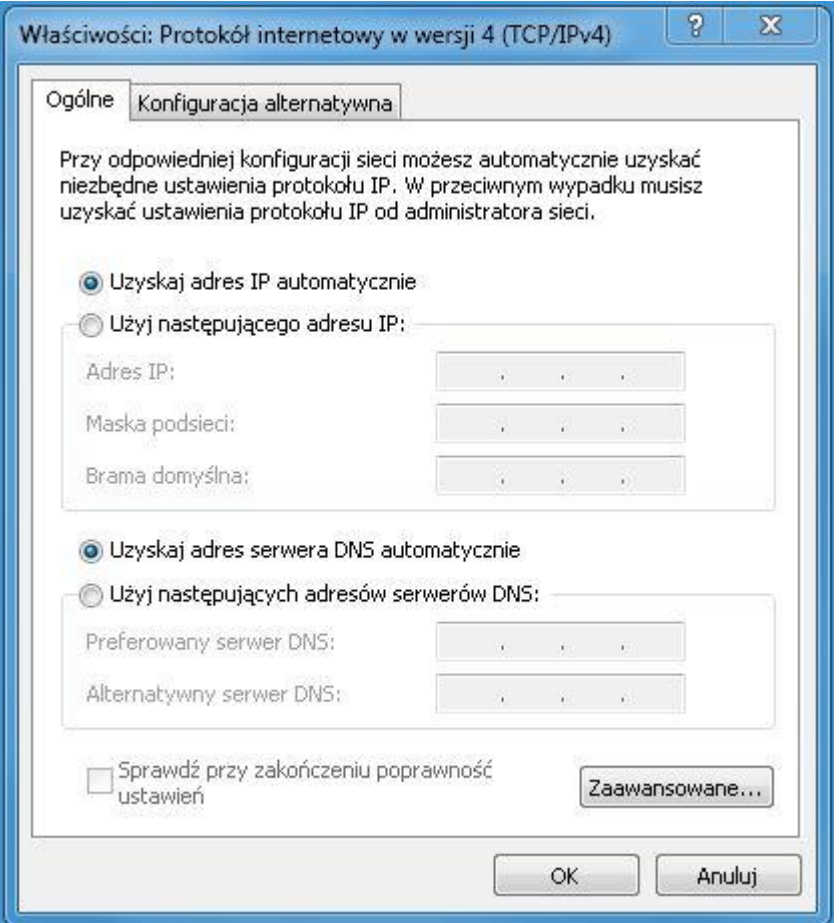

#### 7. Naciśnij **OK**.

8. Po skonfigurowaniu ustawień dotyczących pozyskania automatycznego adresu IP oraz serwera DNS należy zalogować się na stronę konfiguracyjną urządzenia.

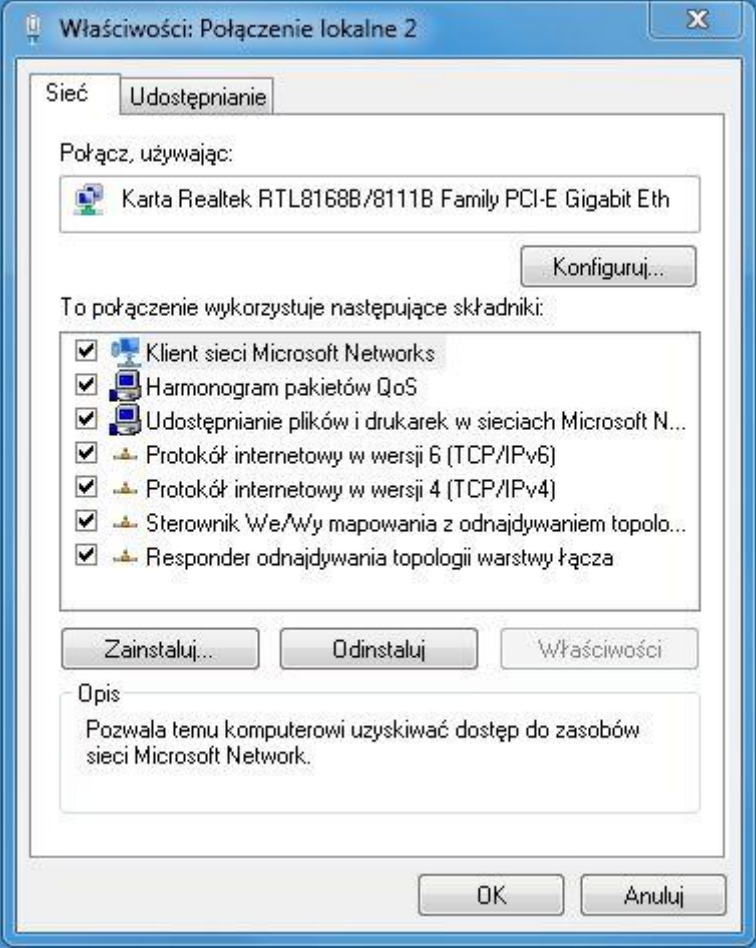

#### WINDOWS 7:

Proszę wykonać następujące kroki, aby skonfigurować komputer:

- 1. W menu systemu Windows wybierz **Start > Panel sterowania > Sieć i Internet**.
- 2. Kliknij **Sieć i Internet**.
- 3. Kliknij **Centrum sieci i udostępniania** zmień ustawienia karty.
- 4. Następnie wybierz **Połączenie sieciowe** i naciśnij prawym przyciskiem myszy na ikonę **Sieć lokalna** i wybierz **Właściwości**.
- 5. Kliknij dwukrotnie na **Protokół Internetowy** (TCP/IPv4).

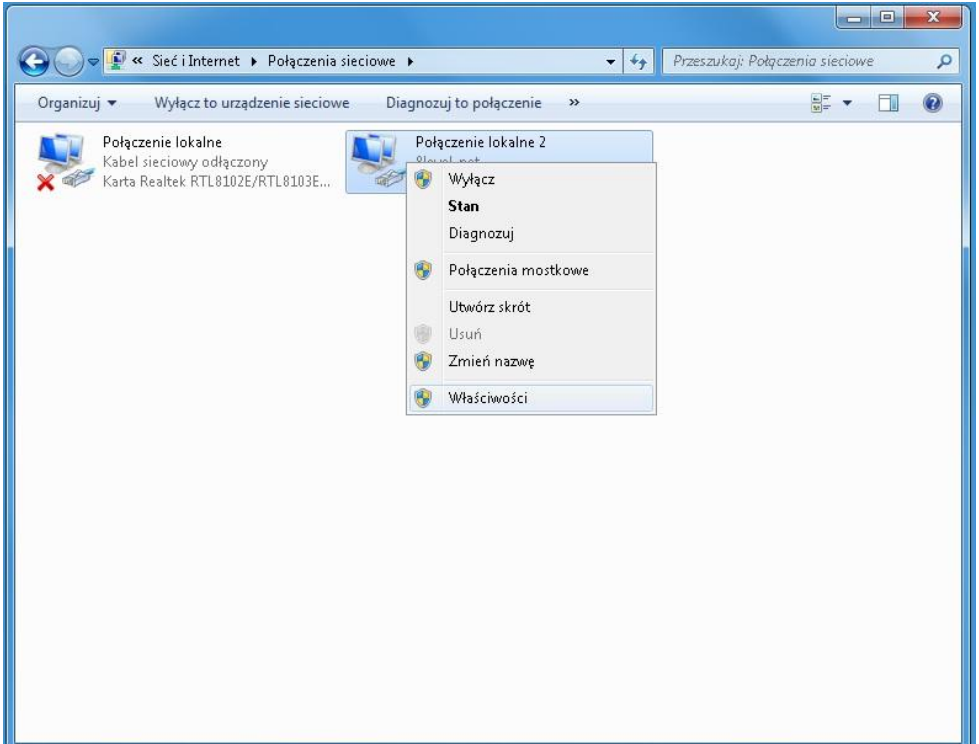

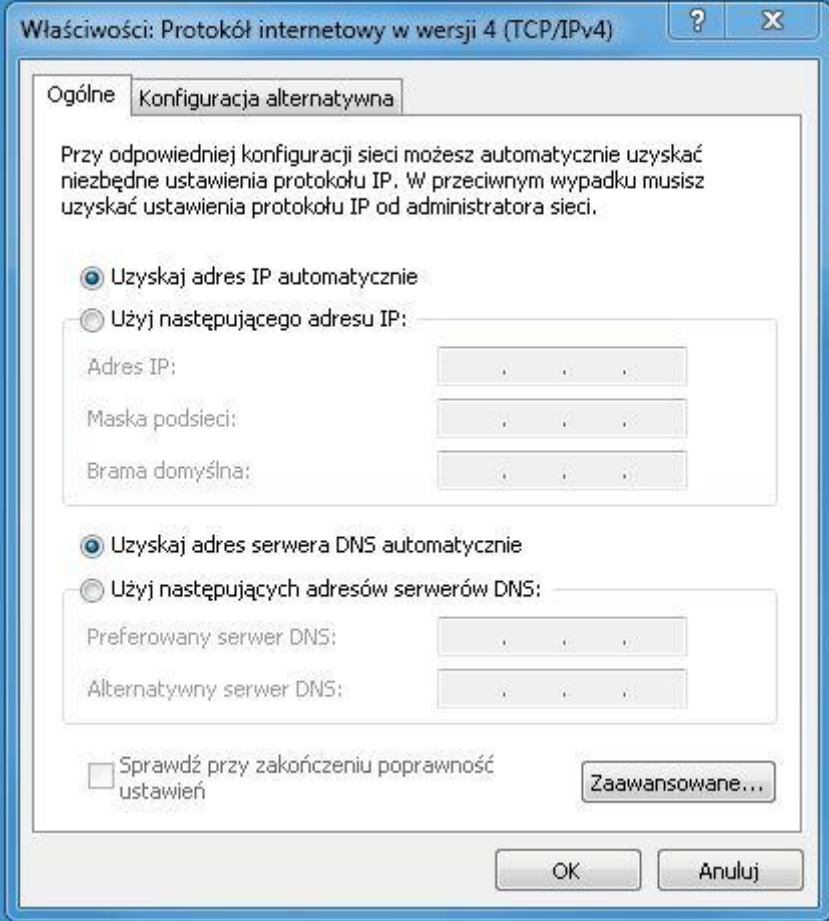

6. Zaznacz opcję **Uzyskaj adres IP automatycznie** oraz **Uzyskaj adres serwera DNS automatycznie** i naciśnij **OK**.

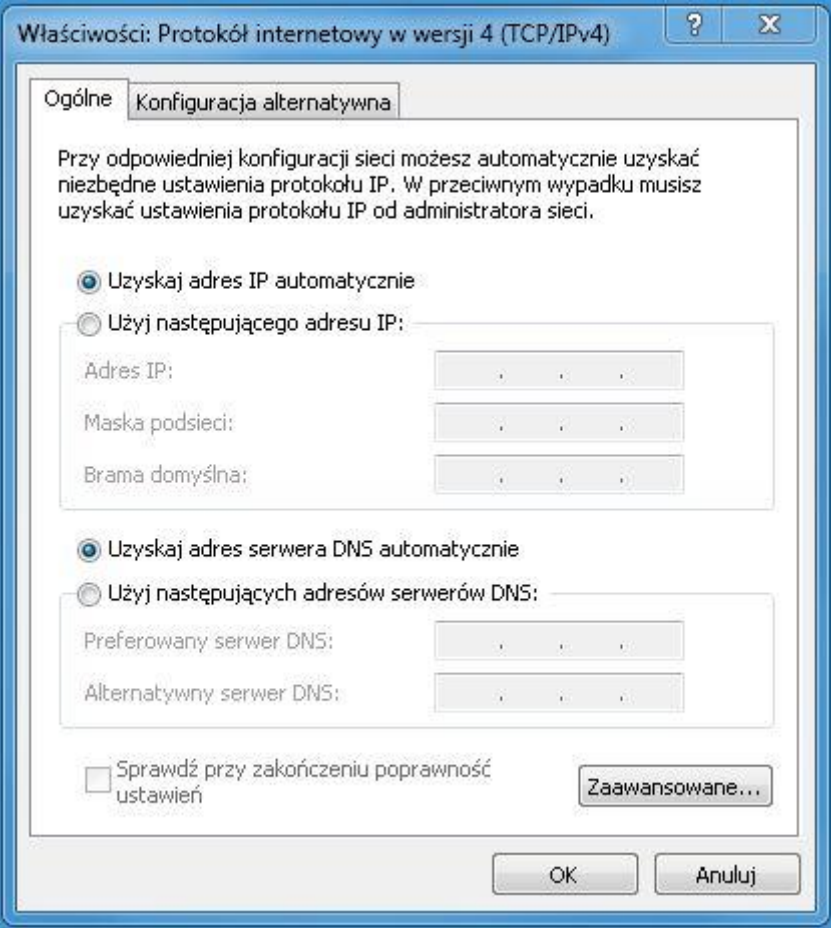

- 7. Naciśnij OK.
- 8. Po skonfigurowaniu ustawień dotyczących pozyskania automatycznego adresu IP oraz serwera DNS należy zalogować się na stronę konfiguracyjną urządzenia.

#### **3.2. LOGOWANIE**

Otwórz przeglądarkę internetową i wpisz w pole adresowe adres IP routera: **192.168.1.1** (domyślny

adres) i naciśnij **ENTER** na klawiaturze.

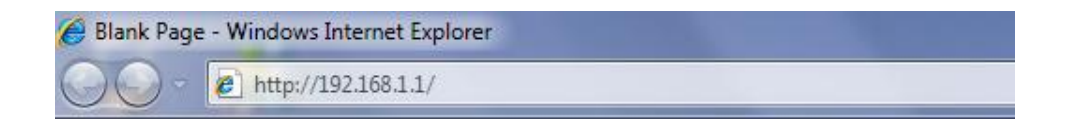

W oknie dialogowym należy wprowadzić nazwę użytkownika (Username): **admin** oraz hasło

(Password): **admin** i nacisnąć przycisk **OK**.

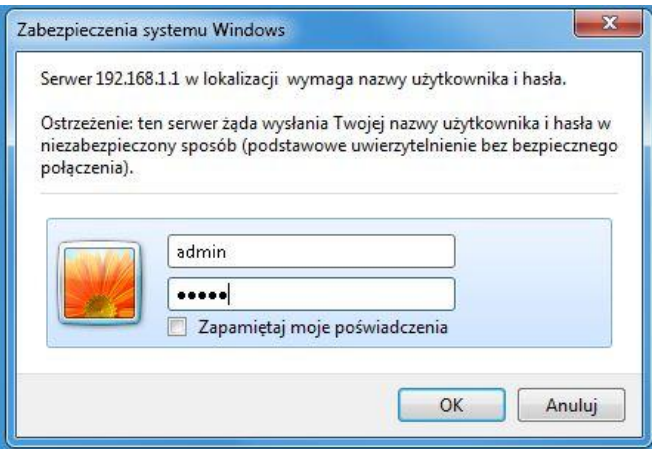

 Po zalogowaniu pojawi się strona za pomocą, której można zarządzać urządzeniem. Menu z lewej strony wyświetla zakładki za pomocą, których możliwa jest zmiana ustawień urządzenia, menu z prawej strony wyświetla pomoc (informację opisujące funkcje, zmianę ustawień itp.).

<span id="page-24-0"></span>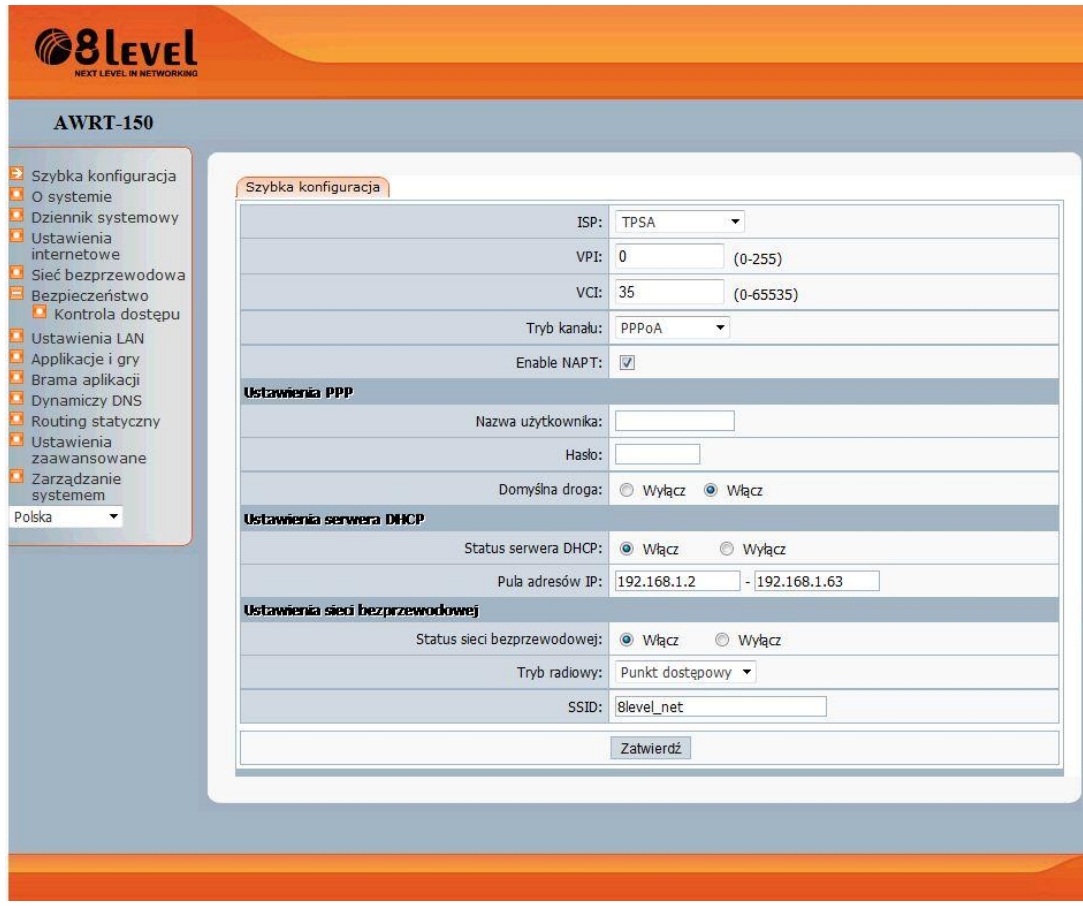

# **4. ZARZĄDZANIE MODEMEM**

# <span id="page-25-0"></span>**4.1. Konfiguracja**

Ta strona oferuje wygodny i najprostszy sposób, aby skonfigurować modem, aby uzyskać dostęp do Internetu.

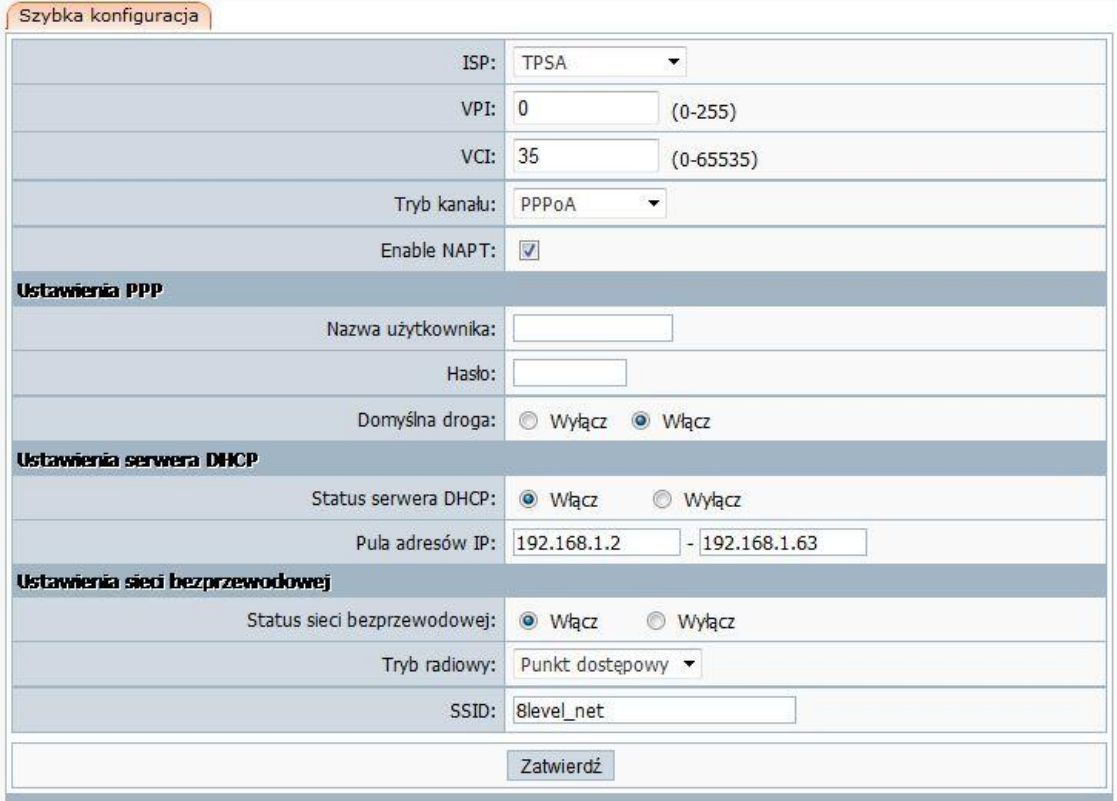

- **1) VPI**: Określa ścieżkę wirtualną pomiędzy punktami końcowymi w sieci ATM. Prawidłowy zakres wynosi od 0 do 255. Proszę wpisać wartość podaną przez dostawcę internetu.
- **2) VCI**: Identyfikuje wirtualne punkty końcowe kanałów w sieci ATM. Prawidłowy zakres wynosi od 32 do 65535 (od 1 do 31 jest zarezerwowany dla protokołów znanych). Proszę wpisać wartość podana przez dostawcę internetu.
- **3) NAPT**: Wybierz tę opcję, aby włączyć / wyłączyć funkcję NAPT (Network Address Translation Port) dla tego PVC. Funkcję NAPT można włączyć lub wyłączyć na podstawie PVC.
- **4) Tryb kanału**:
	- a) **1483 Bridged**: Po wybraniu tego typu połączenia, modem może być skonfigurowany jako most pomiędzy siecią LAN a dostawcą internetu. Tryb Mostu, umożliwia komunikowanie się dwóch lub więcej sieci, tak jakby były dwoma segmentami sieci

fizycznej LAN. Tryb ten umożliwia wykorzystanie AWRT-150 jako modem ADSL. Możesz skonfigurować połączenie dial-up do sieci Internet za pomocą własnego komputera bez udostępniania go.

b) **1483 MER**: Kiedy tryb RFC 1483 MER (MAC Encapsulated Routing) jest włączony w routerze, to umożliwia on konfigurację dostępu koncentratora ATM zarówno dla instalacji modemu i routera, ponieważ obsługuje enkapsulacje mostu, jak i enkapsulacje IP. Oznacza to, że RFC 1483 MER pozwala wykonywać routing IP z NAT po stronie LAN routera CPE i mostków po stronie WAN. A gdy NAT i MER są włączone na routerze, sieci klientów z wielu stacji roboczych sa takie same, jak w pojedynczej stacji roboczej za pomocą modemu.

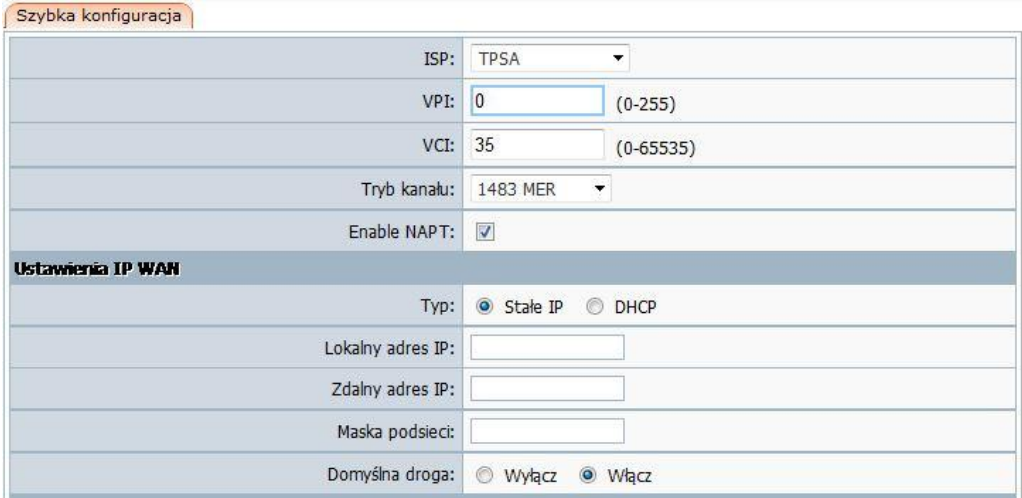

Jeżeli wybierzesz ten tryb kanału, pojawi się takie okno jak poniżej:

Możesz skonfigurować routing IP automatycznie z serwera DHCP lub manualnie podając następujące informacje:

- $\triangleright$  Lokalny adres IP
- $\triangleright$  Zdalny adres IP
- > Maska podsieci

Jeśli dostawca internetu nie podał szczegółów dotyczących tych ustawień - wybierz ten rodzaj **DHCP** oraz ustaw opcję **NAPT** na włączoną.

**PPPoE / PPPoA:** Jeżeli chcesz udostępniać połączenie **ADSL** wśród sieci lokalnej, należy wybrać ten tryb i wpisać ustawienia dotyczące konta **PPPoE / PPPoA**, aby

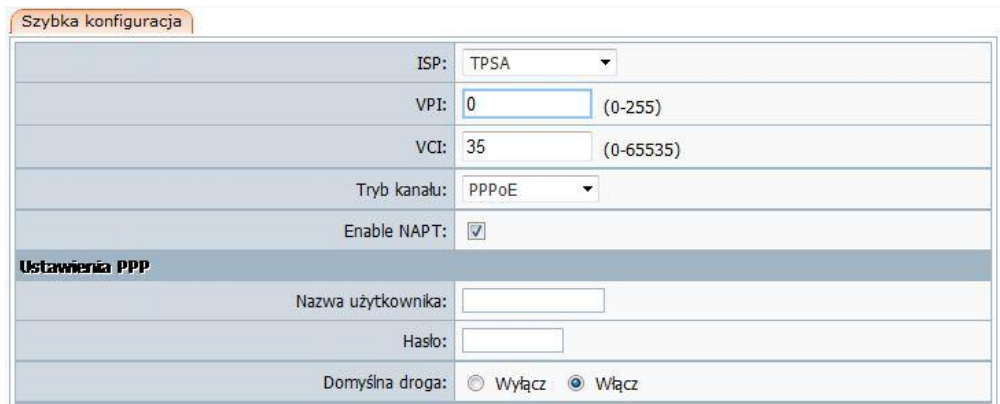

#### router/modem **AWRT-150** mógł łączyć się z internetem.

- **Nazwa użytkownika**: Wprowadź swoją nazwę użytkownika dla połączenia PPPoE.
- **Hasło**: Wprowadź swoje hasło dla połączenia PPPoE.
- **Domyślna droga**: Należy wybrać opcję "Włącz", aby skonfigurować PVC jako domyślną bramę do internetu dla tego urządzenia.

#### **5) Ustawienia serwera DHCP**

adresów.

Tutaj możesz wybrać Status serwera DHCP włączyć lub wyłączyć i skonfigurować zakres IP puli

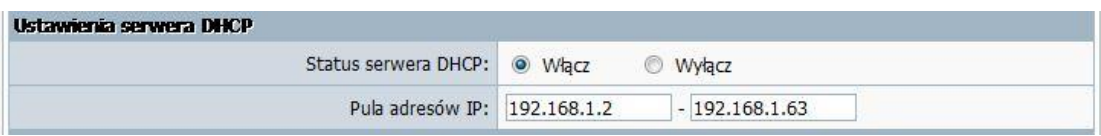

<span id="page-27-0"></span>Po skonfigurowaniu wszystkich ustawień, kliknij przycisk "Zapisz", aby zachować ustawienia.

#### **4.2. Ustawienia internetowe**

Wybierz "**Ustawienia internetowe**", zostaną wyświetlone kolejne zakłądi: **Ustawienia internetowe**, **Ustawienia ATM**, **Ustawienia ADSL** i **Mapowanie portów**. Kliknij na jedną z nich, a będziesz mógł skonfigurować odpowiednią funkcję.

```
Ustawienia internetowe | Ustawienia ATM | Ustawienia ADSL |
                                                Port Mapping
```
#### <span id="page-28-0"></span>**4.2.1. Ustawienia internetowe**

Wybierz "Ustawienia internetowe  $\rightarrow$  Ustawienia internetowe", aby skonfigurować parametry dotyczące połączenia z internetem.

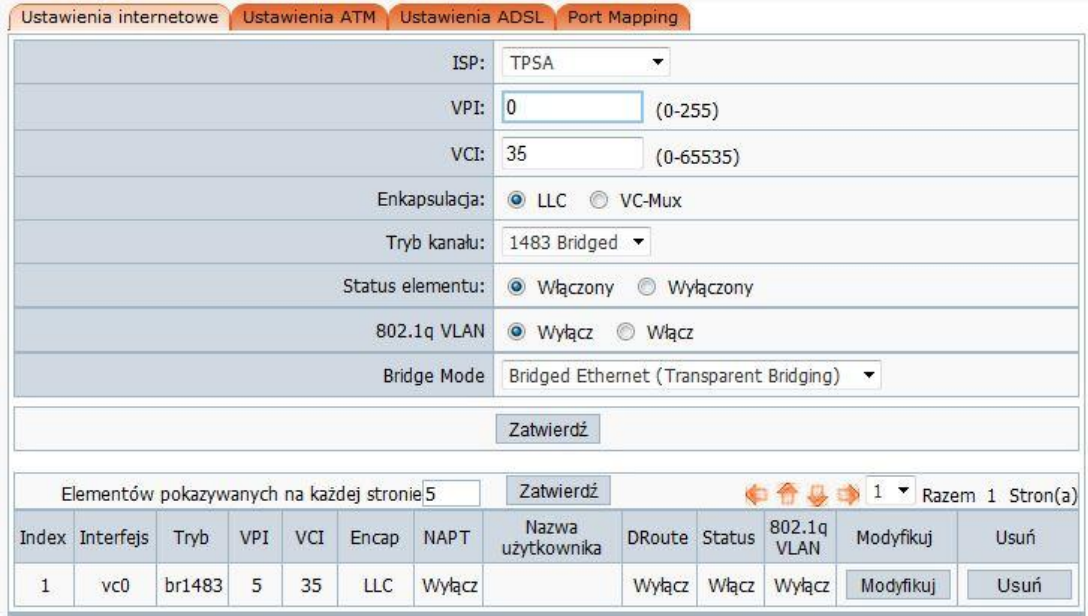

- **1) VPI**/**VCI**: Patrz punkt **4.1**.
- **2) Enkapsulacja**: Wybierz tryb enkapsulacji, dla dynamicznego adresu IP można pozostawić domyślne.
- **3) Tryb kanału**: Patrz punkt **4.1**.
- **4) Status elementu**: Można włączyć lub wyłączyć w razie potrzeby.
- **5) 802.1q VLAN**: Wirtualny LAN (VLAN) to grupa urządzeń w jednej lub więcej sieci LAN, które są skonfigurowane tak, że mogą one komunikować się tak, jakby były podłączone do tej samej sieci LAN, podczas gdy w rzeczywistości znajdują się na wielu różnych segmentach sieci LAN. Ponieważ sieci VLAN oparte są na połączeniach logicznych zamiast fizycznych, jest to bardzo elastyczne do zarządzania oraz optymalizacji zasobów przez użytkownika. 802.1q VLAN pozwala na łączenie się w routerze określonych portów LAN i PVC oraz zezwala na działanie różnych usług, np. IPTV. Wybierz "Włącz", aby włączyć tę funkcję, a następnie wprowadzić parametr VLAN ID, który jest dostarczany przez operatora IPTV.

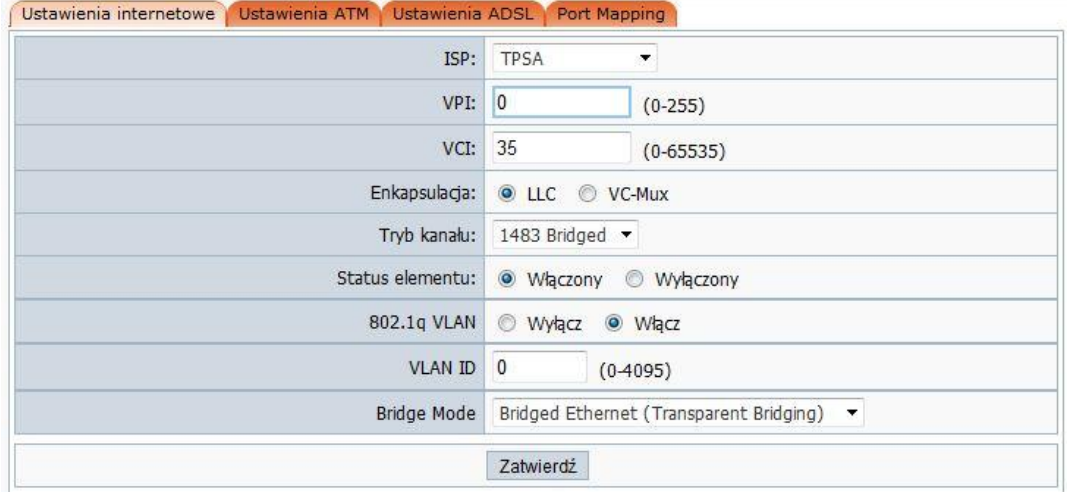

**Uwaga**:

**Niektóre PVC dla IPTV nie wymagają konfigurowania funkcji 802.1q VLAN, należy uzyskać szczegółowe informacje od dostawcy usługi.**

#### **6) Tryb mostu:**

- a) **Bridged Ethernet (Transparent Bridging)**: Domyślna brama mostu.
- b) **Bridged PPPoE (implies Bridged Ethernet)**: W tym trybie tylko dane pakietowe PPPoE mogą przejść przez PVC.
- c) **Disable Bridge**: Wyłączony

zakończeniu konfiguracji, kliknij "**Zatwierdź**", aby wprowadzić nowe ustawienia. Dodane ustawienia będą wyświetlane poniżej w tabeli. Wcześniej dodane rekordy można modyfikować lub usunąć.

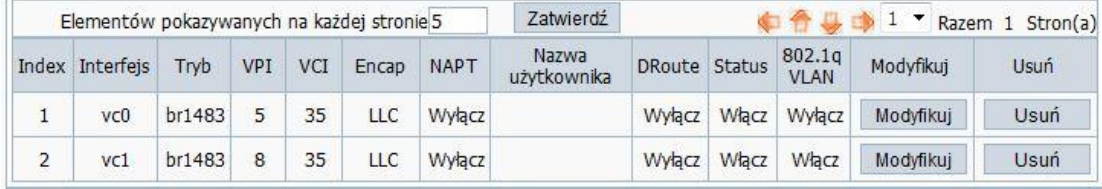

#### <span id="page-29-0"></span>**4.2.2. Ustawienia ATM**

Wybierz "**Ustawienia internetowe Ustawienia ATM**" aby skonfigurować parametry dotyczące ATM.

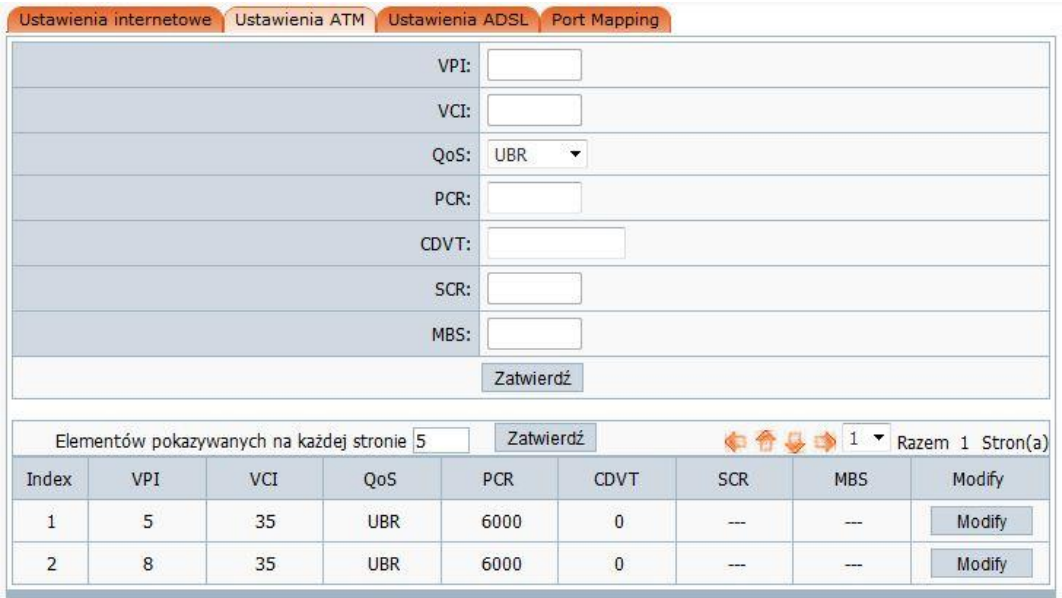

Te ustawienia są używane do łączenia się z usługodawcą internetowym. Usługodawca internetowy powinien udostępnić ustawienia VPI (Virtual Path Identifier), VCI (Virtual Channel Identifier). W urządzeniu można ustawić, aż 8 konfiguracji VC w różnych enkapsulacjach, jeśli stosuje się 8 różnych VC od dostawcy usług internetowych. Aby zarządzać PVC, można użyć funkcji QoS do konfiguracji priorytetu dla każdej linii ruchu PVC. Kliknij przycisk "**Modyfikuj**", aby dokonać zmian w ustawieniach.

- **VPI & VCI**: Patrz punk **4.1**.
- **QoS**: Wybierz QoS dla danego VC, w tym CBR (Constant Bit Rate), UBR (Unspecified Bit Rate) oraz VBR (Variable Bit Rate). Wszystkie typy QoS są kontrolowane przez parametry określone poniżej, w tym PCR (Peak Cell Rate), SCR (Sustained Cell Rate), CDVT (Cell Delay Variation Tolerance) i MBS (Maximum Burst Size), należy je skonfigurować w zależności od potrzeb.

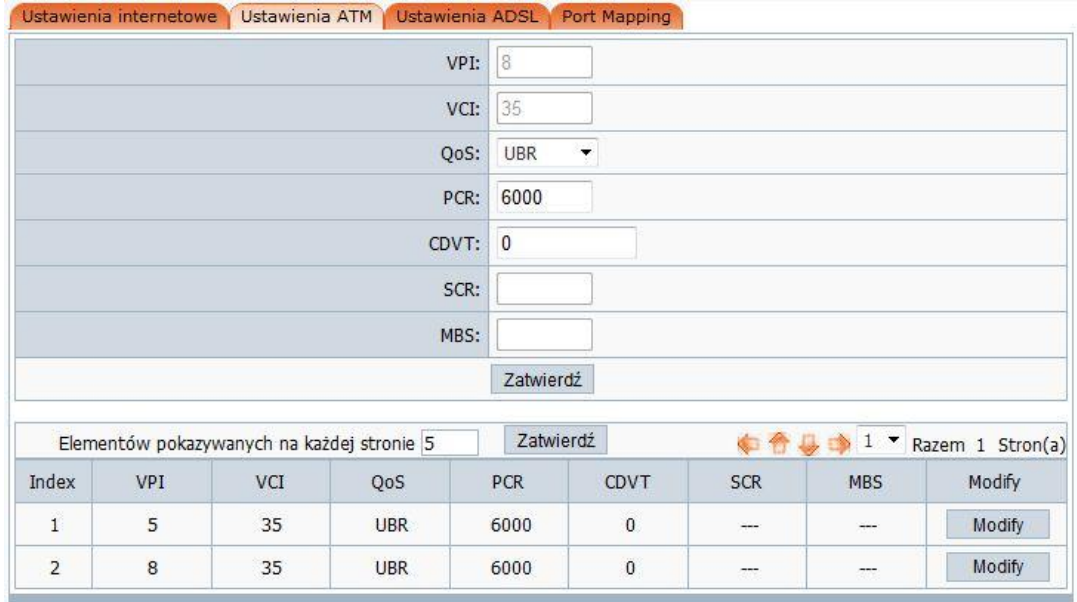

#### <span id="page-31-0"></span>**4.2.3. Ustawienia ADSL**

Wybierz "**Ustawienia internetowe Ustawienia ADSL**" aby skonfigurować parametry dotyczące lini ADSL.

Funkcja ta udostępnia użytkownikowi opcje do konfiguracji: modulacja ADSL, opcja AnnexL, opcja AnnexM, Możliwość ADSL oraz Ton ADSL. Należy skonfigurować je w zależności od potrzeb.

<span id="page-31-1"></span>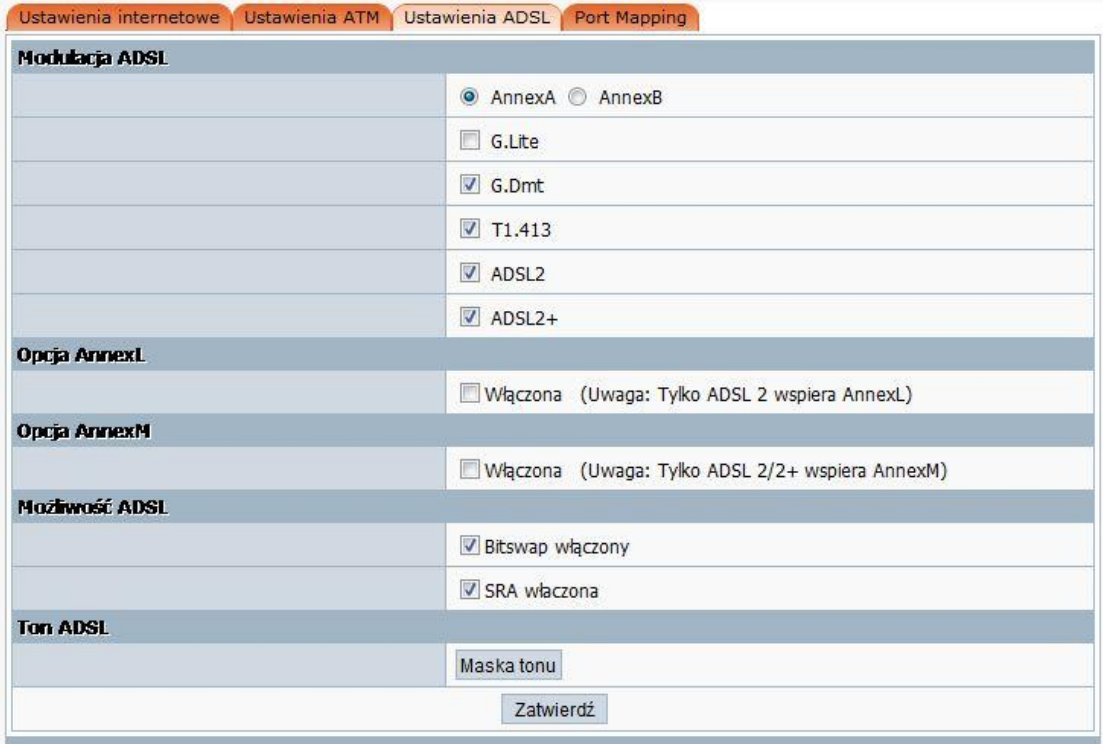

#### **4.2.4. Mapowanie portów**

Wybierz "**Ustawienia internetowe Mapowanie portów**" aby skonfigurować parametry dotyczące mapowania portów.

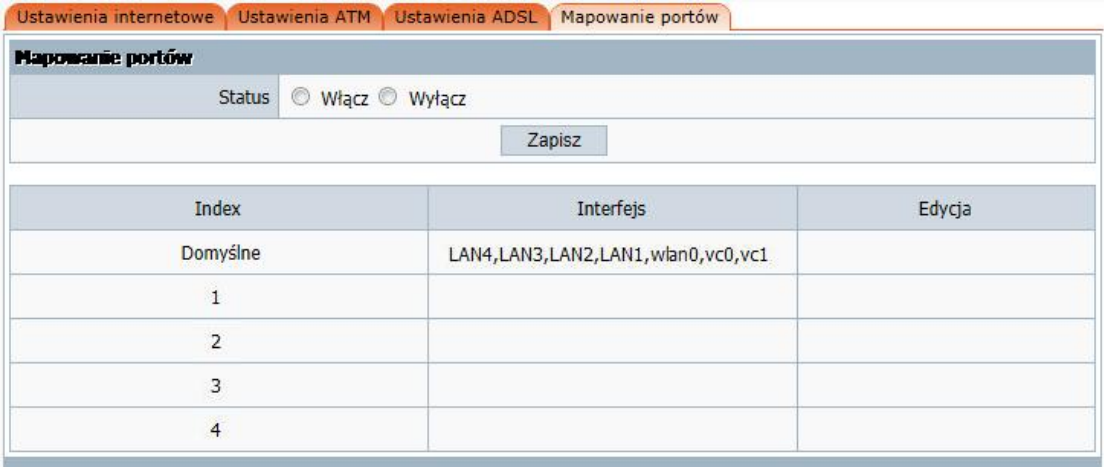

Ten router obsługuje 4 grup, które można edytować. Ta funkcja jest podobna do Port VLAN,

wiąże określony port LAN do WK wykonania niektórych specjalnych zastosowań sieciowych,

takich jak IPTV. Związane portu nie zostaną wykorzystane na inne VC.

#### **Przykład:**

Jeżeli chcesz dodać wpis mapowania portów "LAN4" do "VC1", wykonaj poniższe instrukcje:

- 1. Konfiguracja PVC "vc1", patrz punkt **4.2.1**.
- 2. Wybierz opcję "**Włącz**" w polu Status, aby włączyć mapowanie portów, a następnie kliknij przycisk "**Zapisz**", aby zapisać zmiany.
- 3. Kliknij na przycisk **Edytuj**, wybierz port LAN/WLAN oraz PVC, z którym chcesz go powiązać.

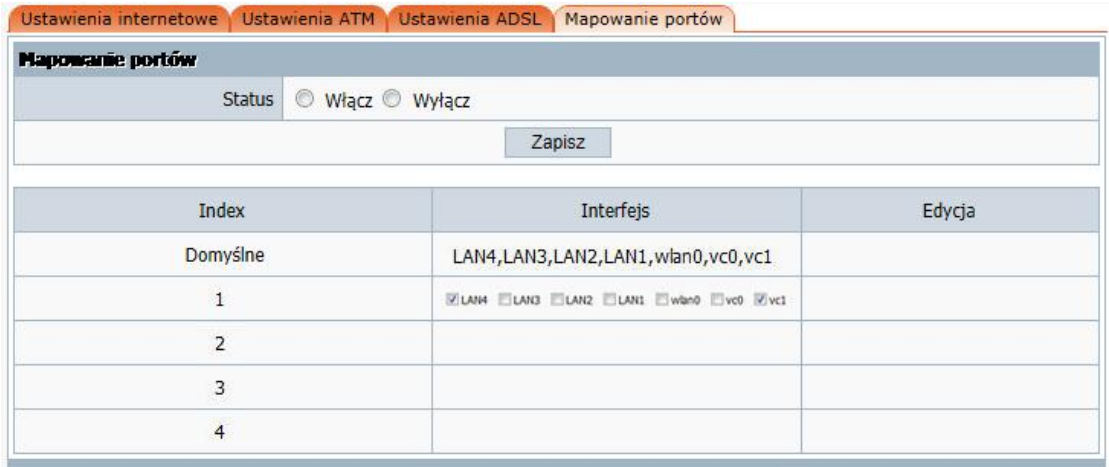

#### 4. Następnie kliknij "**Dodaj**", aby dodać wprowadzone parametry.

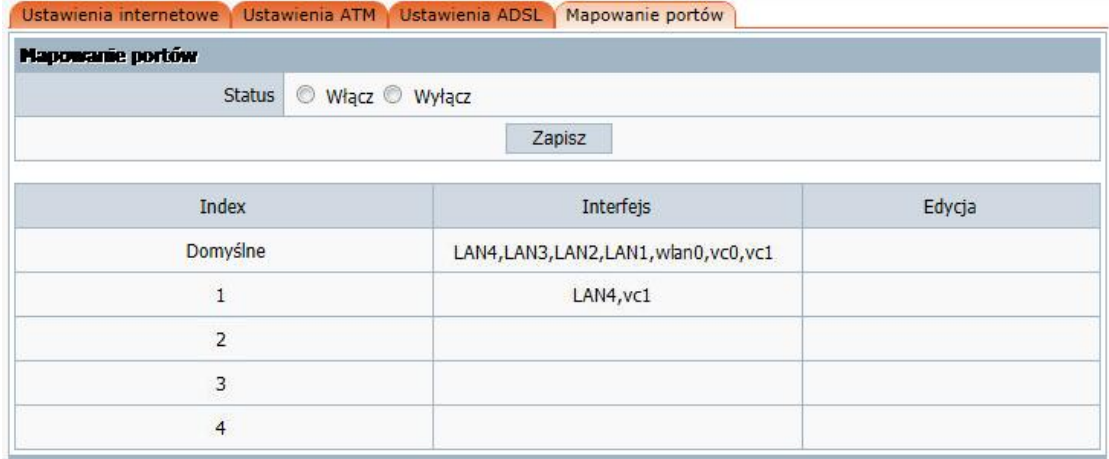

Jeżeli chcesz edytować wcześniej dodane wpisy kliknij na "**Edytuj**".

# <span id="page-33-0"></span>**4.3. O systemie**

Wybierz "**O systemie**", aby uzyskać dostęp do danych systemowych urządzenia.

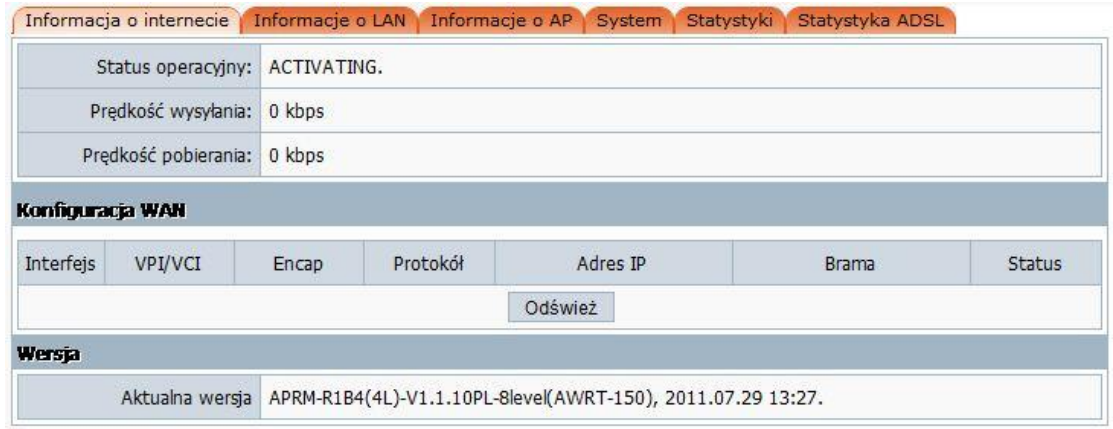

Ta strona umożliwia wyświetlanie aktualnego stanu pracy routera.

- **Informacje o internecie**: Funkcja ta zapewnia informacje o stanie pracy portu WAN (port, który podłącza się do Internetu) oraz wyświetla aktualną wersję oprogramowania.
- **Informacje o LAN**: Pozycja ta zawiera informacje na temat portów LAN routera. Wyświetlane są informacje o adresie MAC portu LAN, adresie IP oraz o pracy serwera DHCP.
- **Informacje o AP**: Strona wyświetla informacje o pracy punktu dostępowego AP.
	- a) **Status sieci bezprzewodowej:** Wyświetlanie stanu sieci bezprzewodowej czy interfejs jest włączony lub wyłączony.
	- b) **Ilość klientów bezprzewodowych:** Wyświetla aktualną listę podłączonych urządzeń bezprzewodowych do routera.
	- c) **Tryb bezprzewodowy:** Obecny tryb pracy bezprzewodowej routera.
	- d) **Kanał**: Wyświetla aktualne informacje o używanym kanale łączności bezprzewodowej routera.
	- e) **SSID**: SSID (Service Set Identifier) jest nazwą Twojej sieci bezprzewodowej jest ona przekazywana wszystkim urządzeniom w Twojej sieci. SSID musi być identycznie ustawiony na wszystkich urządzeniach w sieci. Rozpoznawana jest wielkość liter a jego długość nie może przekraczać 32 znaków. W celu podniesienia bezpieczeństwa powinieneś zmienić domyślną nazwę na unikalną.
	- f) **Adres MAC interfejsu bezprzewodowego**: Adres MAC służy do komunikacji bezprzewodowej.
- g) **Rozgłaszanie SSID**: Można wybrać opcję "Włącz" lub "Wyłącz", aby włączyć lub wyłączyć rozgłaszanie SSID, jeśli ustawienie pola jest wyłączona, klient sieci bezprzewodowej nie może uzyskać identyfikatora SSID do logowania, użytkownik musi wprowadzić nazwę SSID ręcznie.
- h) **Tryb bezpieczeństwa**: Wyświetlacz status jakie zabezpieczenia sieci bezprzewodowej zostały zastosowane.
- **System**: Strona zawiera informacje o bieżącej pracy systemu.
- **Statystyki**: Strona zawiera informacje statystyczne dotyczące wysyłanych i odebranych pakietów danych przez LAN, WAN i WLAN.
- **Statystyka ADSL**: Informacje statystyczne na temat bieżącej pracy linii ADSL.

#### <span id="page-35-0"></span>**4.4. Dziennik systemy**

Wybierz "**Dzienniki systemowe**", aby uzyskać informacje odnośnie zdarzeń systemu. Urządzenie może prowadzić dziennik systemowy dla wszystkich zdarzeń jakie miały miejsce podczas pracy.

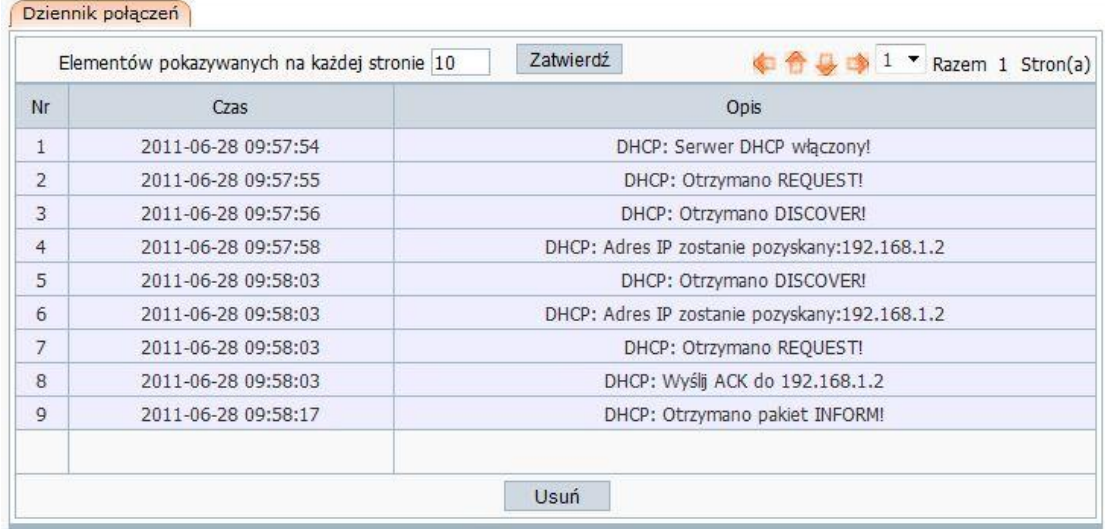

Kliknij na przycisk "**Usuń**", aby usunąć wpisy.

#### <span id="page-35-1"></span>**4.5. Sieć bezprzewodowa**

Wybierz "**Sieć bezprzewodowa**", aby wyświetliły się dodatkowe zakładki do zarządzania siecią bezprzewodową.

Podstawowe Bezpieczeństwo Filtr hostów Lista hostów WPS Zaawansowane

Dokonaj konfiguracji parametrów sieci bezprzewodowej zgodnie z opisem poniżej.

#### <span id="page-36-0"></span>**4.5.1. Podstawowe**

Pozwala na zmianę podstawowych ustawień dla użytkowników sieci bezprzewodowej, w tym "Status sieci bezprzewodowej", "Zakres radiowy", "Tryb radia", oraz innych elementów konfiguracji podstawowej.

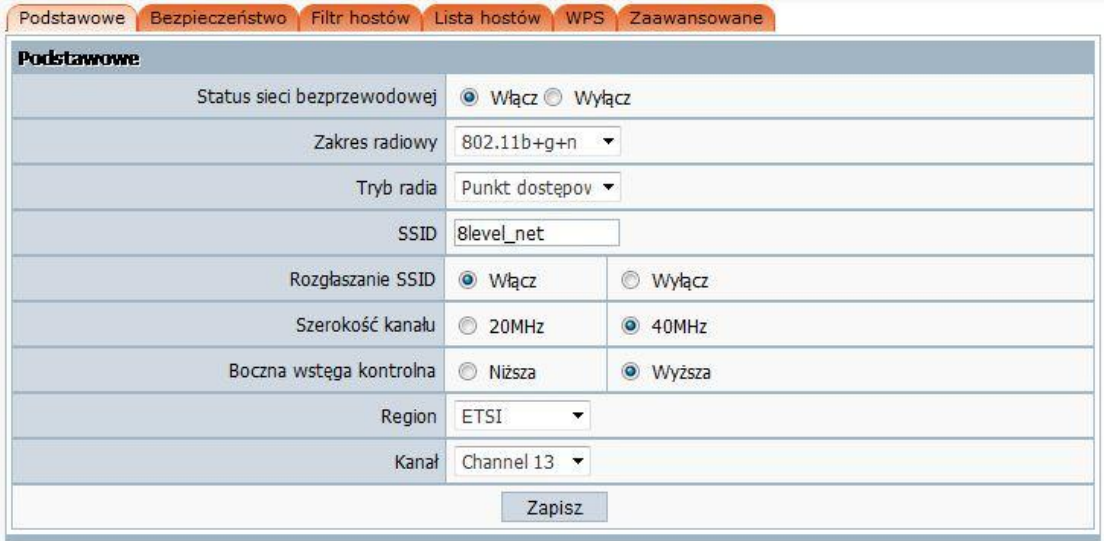

- **Status sieci bezprzewodowej**: Możesz wybrać "Włącz" lub "Wyłącz", aby włączyć lub wyłączyć sieć bezprzewodową, jeśli wybrałeś "Wyłącz", funkcja punktu dostępowego zostanie wyłączona.
- **Zakres radiowy**: Możesz wybrać standardy radiowe, które będą obsługiwane przez Twoją sieć. Jeśli posiadasz urządzenia wykorzystujące zarówno standardy N, jak i B/G, pozostaw ustawienie domyślne - 802.11b+g+n.
- **Tryb radia:** Możesz wybrać tryb radiowy routera. Wspierany tryb to: Punkt dostępowy.
- **► SSID**: SSID (Service Set Identifier) jest nazwą Twojej sieci bezprzewodowej jest ona przekazywana wszystkim urządzeniom w Twojej sieci. SSID musi być identycznie ustawiony na wszystkich urządzeniach w sieci. Rozpoznawana jest wielkość liter a jego długość nie może przekraczać 32 znaków. W celu podniesienia bezpieczeństwa powinieneś zmienić domyślną nazwę na unikalną.
- **Rozgłaszanie SSID**: Możesz wybrać "Włącz" lub "Wyłącz", aby włączyć lub wyłączyć

funkcję rozgłaszania SSID. Jeśli wyłączysz tę funkcję to klienci bezprzewodowi nie będą w stanie zobaczyć nazwy sieci i będą musieli wpisać ją ręcznie w celu uzyskania połączenia.

- **Szerokość kanału**: Ten przełącznik umożliwia ustawienie szerokości pasma wykorzystywanego przez router.
	- a) 20MHz: w tym pasmo jest węższe, interferencje są niższe, podobnie prędkość jest niższa.
	- b) 40MHz: W tym trybie szerokość pasma jest większa, interferencje i prędkość również. Użyj go tylko wtedy, gdy Twoja sieci pracuje tylko w standardzie 802.11n.
- **Boczna wstęga kontrolna**: Ustala czy w przypadku pracy w trybie 40MHz router używa wyższego czy niższego kanału.
- **Kanał:** W trybie 20MHz możesz ręcznie wybrać kanał od 1 to 13, podczas gdy w trybie 40MHz możesz wybrać jeden kanał od 1 do 9 lub 5 do 13, daje to szansę na ominięcie interferencji.

#### <span id="page-37-0"></span>**4.5.2. Bezpieczeństwo**

Wybierz "**Bezpieczeństwo Kontrola dostępu**", aby wyświetlić bieżące ustawienia dotyczące zabezpieczeń sieci.

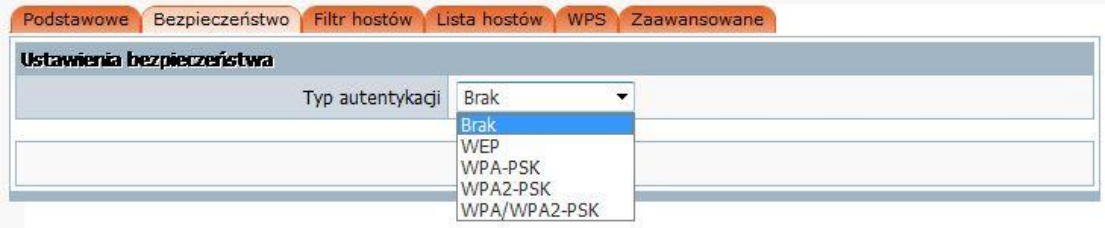

Ten element daje Ci możliwość zaszyfrowania komunikacji bezprzewodowej, możesz także chronić sieć przed nieautoryzowanym dostępem.

- **Typ autentykacji**: Możliwe jest wykorzystanie pięciu trybów: "**None**", "**WEP**", "**WPA-PSK**", "**WPA2-PSK**" oraz "**WPA/WPA2-PSK**".
	- **WEP:**

**Długość klucza**: Istnieją dwa podstawowe poziomy szyfrowania WEP, 64 bitowe oraz 128 bitowe, im więcej bitów ma hasło tym sieć jest bezpieczniejsza jednak wiąże się to z niższą prędkością transmisji.

**Tryb klucza**: Jeśli wybrałeś WEP w celu zaszyfrowania danych to na początku wybierz długość hasła, powinno to być 64 bity lub 128 bitów. Następnie wybierz format hasła: HEX lub ASCII. Format HEX akceptuje cyfry od 0 do 9 oraz litery od A do F. HEX wspiera również mieszanie cyfr i liter. Tryb ASCII wpiera pełen zestaw dostępny z klawiatury.

**Klucz**: Gdy wybierzesz 64bity, musisz wpisać 10 znaków dla trybu HEX lub 5 znaków dla trybu ASCII, a gdy wybierzesz 128bitów, musisz wpisać 26 znaków dla trybu HEX lub 13 znaków dla ASCII.

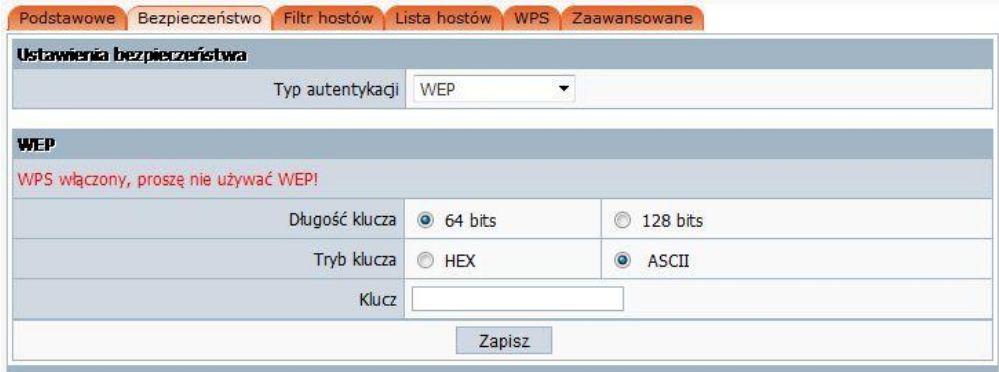

**Uwaga:** Gdy włączony jest WPS nie należy używać szyfrowania WEP.

#### **WPA-PSK:**

**Typ szyfrowania**: Możesz wybrać algorytm, który chcesz użyć TKIP, AES lub TKIP&AES. TKIP oznacza "Temporal Key Integrity Protocol", który zawiera Message Integrity Code (MIC), aby zapewnić ochronę przed hakerami. AES oznacza "Advanced Encryption System", który używa symetrycznych 128-bitowych bloków danych..

**Odnawianie klucza**: Możesz skonfigurować czas, po którym następuje odnowienie klucza na czas pomiędzy 60 a 86400 sekundy.

**Klucz**: Musisz wpisać od 8 do 63 znaków ASCII niezależnie od typu, który wybierzesz.

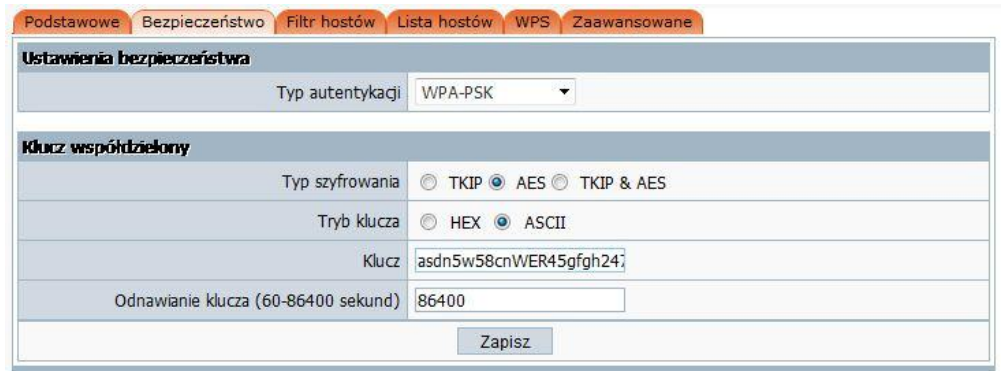

#### **WPA2-PSK:**

WPA2-PSK jest podobne do WPA-PSK, lecz używa silniejszego szyfrowania niż WPA-PSK. Gdy używasz WPA2-PSK musisz wpisać hasło (którego długość powinna wynosić od 8 do 63 znaków) i czas odnowy klucza (wartość powinna zawierać się w 60 do 86400 sekund).

#### **WPA&WPA2-PSK:**

Ten element zawiera oba tryby WPA-PSK oraz WPA2-PSK; możesz go skonfigurować tak, aby zapewnić zgodność z WPA-PSK i WPA2-PSK.

#### <span id="page-39-0"></span>**4.5.3. Filtr hostów**

Wybierz "**Sieć bezprzewodowa Filtr hostów**", aby zmienić ustawienia dotyczące filtrowania.

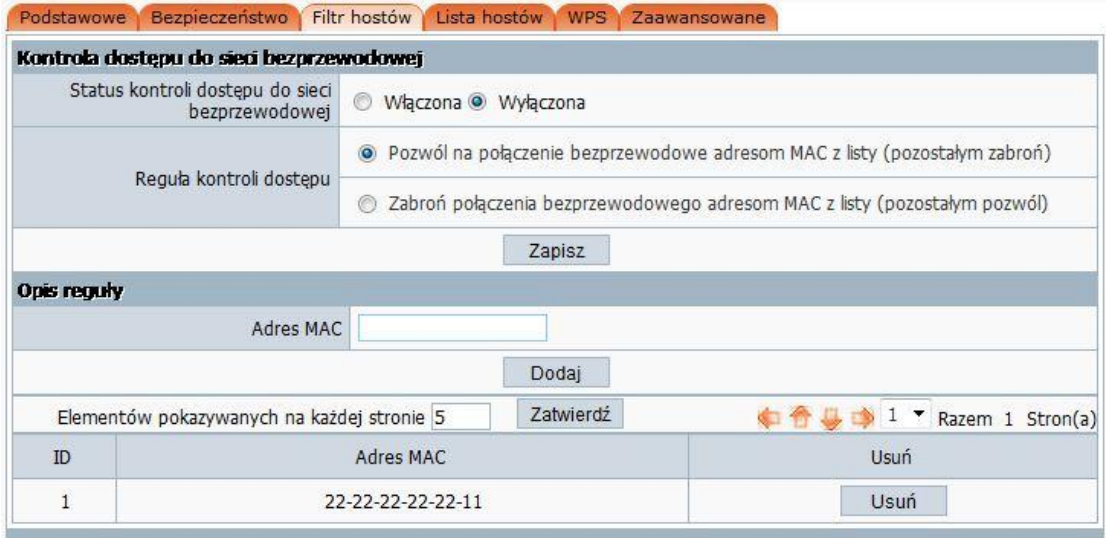

 Status kontroli dostępu dla sieci bezprzewodowej: domyślnie jest wyłączony. Poprzez włączenie tej funkcji możesz filtrować użytkowników; dzięki temu nieautoryzowani użytkownicy nie będą mieli dostępu do sieci.

- Reguła kontroli dostępu do sieci bezprzewodowej: Możesz wybrać Pozwól lub Zabroń. Wartością domyślną jest Pozwól
- Opis reguły: wyświetla listę MAC-ów i umożliwia dodawanie MAC'ów do listy.
- Adres MAC: wprowadź adres MAC, który chcesz kontrolować. Domyślny format to \*\*-\*\*-\*\*-\*\*-\*\*-\*\*(np.: 00-22-33-da-cc-bb).

#### **W celu uruchomienia filtra MAC-ów postępuj zgodnie z następującymi krokami:**

1. Włącz filtr MAC-ów, a następnie "Zapisz".

2. Wpisz adres MAC, który chcesz kontrolować w polu "Adres MAC" (w formacie \*\*-\*\*-\*\*-\*\*-\*\*-\*\*), następnie kliknij przycisk "Dodaj", zobaczysz adres MAC wyświetlony na liście MAC-ów.

3. Wybierz jedną z dwóch domyślnych reguł: "Pozwól na połączenie bezprzewodowe dla adresów MAC będących na liście (pozostałe zostaną zablokowane) lub "Zabroń połączenia bezprzewodowego adresom MAC z listy (pozostałe zostaną połączone)" i kliknij "Zapisz".

#### <span id="page-40-0"></span>**4.5.4. Lista hostów**

Wybierz "**Sieć bezprzewodowa Lista hostów**", aby wyświetlić informacje dotyczące filtrowanych hostów.

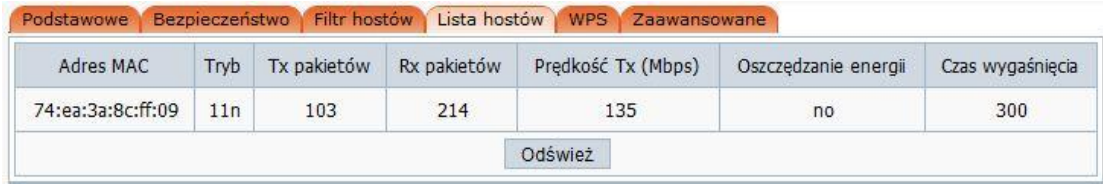

#### <span id="page-40-1"></span>**4.5.5. WPS**

Wybierz "**Sieć bezprzewodowaWPS**", aby wyświetlić ustawienia dotyczące funkcji WPS.

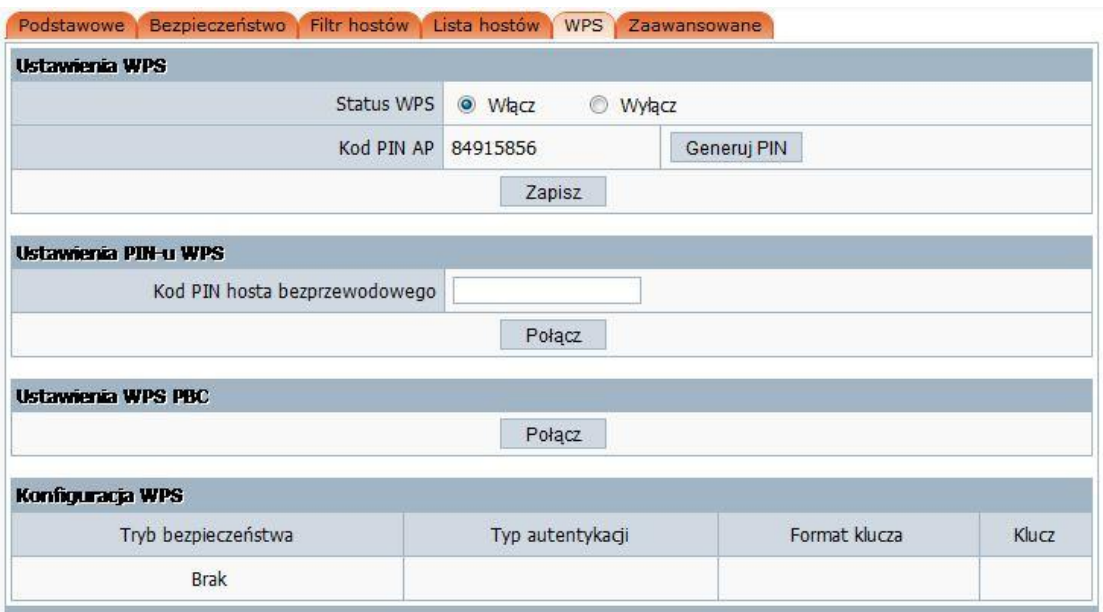

Funkcja WPS (Wi-Fi Protect Setup) pozwala na łatwe stworzenie bezpiecznej sieci. Sieć możesz zabezpieczyć poprzez wpisanie PINu lub wciśnięcie specjalnego przycisku. Jeśli Twoja kara sieciowa posiada przycisk WPS to możesz uruchomić automatyczne szyfrowanie połączenia w trybie WPA2-AES przy pomocy przycisku na obu urządzeniach.

#### **Uwaga:**

**.**

Jeśli uprzednio skonfigurowałeś szyfrowania, a następnie chciałbyś użyć funkcji WPS zmień typ szyfrowania na "brak", po uruchomieniu WPS zostanie ono automatycznie przełączone w tryb WPA2-AES. Jeśli nie chcesz zmieniać ustawionego typu szyfrowania to w momencie użycia tej funkcji router zostanie skonfigurowany zgodnie z wcześniejszymi ustawieniami.

#### <span id="page-41-0"></span>**4.5.6. Zaawansowane**

Wybierz "**Sieć bezprzewodowa Zaawansowane**", aby wyświetlić zaawansowane ustawienia sieci bezprzewodowej.

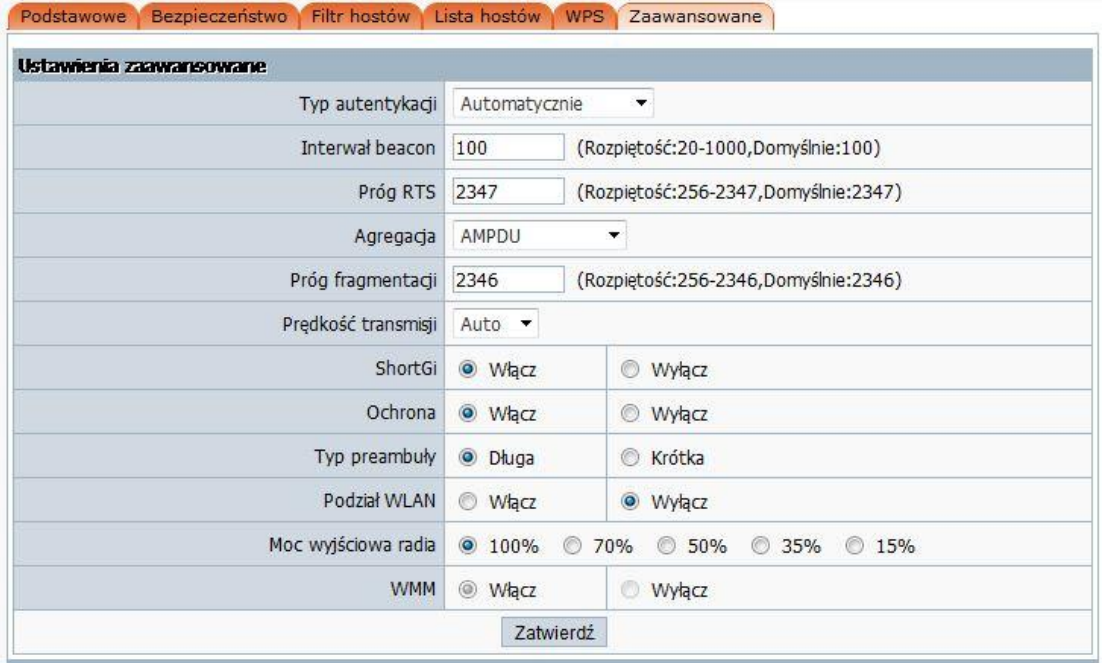

Te ustawienia przeznaczone są jedynie dla najbardziej zaawansowanych użytkowników, mających wystarczającą wiedzę o sieciach bezprzewodowych. Nie zmieniaj tych ustawień, gdy nie wiesz jak one działają.

- **Typ autentykacji:** Domyślne ustawienie to "Automatycznie", które umożliwia używanie autentykacji typu "System otwarty" lub "Współdzielony klucz". Wybierz "Współdzielony klucz", jeśli chcesz użyć autentykacji typu "Współdzielony klucz" (strona wysyłająca jak i odbierająca używają klucza WEP do autentykacji).
- **Interwał Beacon**: Czas, który upływa pomiędzy kolejnymi emisjami ramek typu Bacon. Ramki Bacon używane są do synchronizowania pracy sieci. Poprawną wartość mieści się w zakresie 20-1000, domyślnie jest to 100.
- **Próg RTS**: w tym polu możesz ustawić wartość graniczną pakietu RTS, poprawny zakres to 256-2347 a wartość domyślna to 2347. Jeśli pakiet sieciowy jest mniejszy niż ustawiona wartość graniczna RTS mechanizm RTS/CTS nie zostanie uaktywniony.
- **Agregacja:** Możesz przyśpieszyć działanie łącza poprzez włączenie agregacji. Domyślnie jest to AMPDU+AMSDU.
- **Próg fragmentacji**: Określa maksymalną wielkość pakietu, który nie podlega fragmentacji.
- **Prędkość transmisji**: określa prędkość transmisji sieci bezprzewodowej. Domyślna wartość to "Auto", możesz ustawić wartość pomiędzy 1 a 150Mbps.
- **ShortGi**: Możesz wybrać "Włącz" lub "Wyłącz" ShortGi.
- **Ochrona**: Użycie trybu mieszanego 802.11b oraz 802.11g może skutkować pogorszeniem wydajności. Włączenie ochrony 802.11, poprawi wydajność działania urządzeń zgodnych ze standardem 802.11g, działających w Twojej sieci.
- **Tryb preambuły**: "Krótka preambuła" jest odpowiednia dla sieci o dużym natężaniu ruchu. "Długa preambuła" zapewnia lepszą stabilność komunikacji; ustawienie domyślne to "Długa preambuła".

#### <span id="page-43-0"></span>**4.6. Bezpieczeństwo**

Wybierz "**Bezpieczeństwo Kontrola dostępu**", aby wyświetlić bieżące ustawienia dotyczące zabezpieczeń sieci.

> Filtr MAC-ów | Kontrola dostępu do Internetu Filtr DNS

#### <span id="page-43-1"></span>**4.6.1. Filtrowanie MAC'ów**

- Status filtra MAC: domyślnie wyłączony. Możesz filtrować użytkowników poprzez włączenie tej funkcji. Nieautoryzowani użytkownicy nie będą mieli dostępu do Internetu.
- Reguła filtra MAC: Możesz wybrać pozwól lub zabroń.
- Opis: opis elementu na liście.
- Adres MAC: wprowadź adres MAC, który chcesz kontrolować. Domyślny format to: \*\*-\*\*-\*\*-\*\*-\*\*-\*\*(np.: 00-22-33-da-cc-bb)

#### **Wykonaj następujące kroki, aby ustawić filtr MAC-ów:**

1. Włącz filtr MAC-ów i kliknij "Zapisz".

2. Wpisz adres MAC, który chcesz kontrolować w polu "Adres MAC" (format to: \*\*-\*\*-\*\*-\*\*-\*\*, następnie kliknij "Dodaj", zobaczysz adres MAC na liście.

3. Istnieją dwa podstawowe elementy, "Pozwól na przejście przez router adresom MAC z listy, pozostałym zabroń" oraz "Zabroń przejścia przez router adresom MAC z listy, pozostałym pozwól". Wybierz element, który chcesz uaktywnić i kliknij "Zapisz".

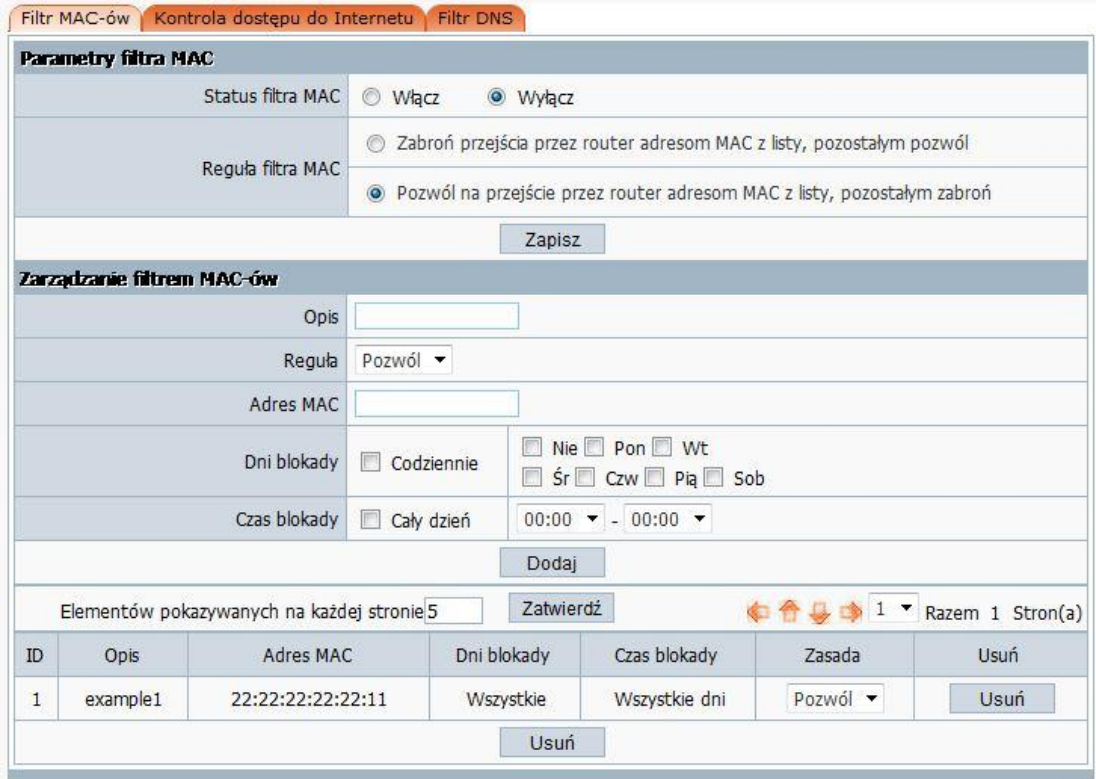

#### <span id="page-44-0"></span>**4.6.2. Kontrola dostępu do Internetu**

- **Status zapory IP**: Umożliwia włączenie lub wyłączenie zapory IP.
- **Domyślna reguła zapory IP**: Możesz wybrać "Pozwól" lub "Zabroń". Domyślną wartością jest "Pozwól".
- **Opis**: Słowny opis reguły.
- **Źródłowy adres IP**: Wpisz źródłowy adres IP, który chciałbyś kontrolować. Format domyślny to: \*\*\*.\*\*\*.\*\*\*.\*\*\* (np.: 192.168.2.3).
- Protokół i port: Wpisz adres IP oraz port i kliknij "Dodaj".

#### **Wykonaj następujące kroki w celu uruchomienia kontroli dostępu do Internetu:**

1. Możesz wybrać "Włącz" i kliknąć "Zapisz", aby włączyć funkcję "IP Firewall". To tylko pierwszy krok, powinieneś kontynuować dodając reguły.

2. Wprowadź opis aktualnie dodawanej reguły w polu "Opis". Wprowadź adres komputera, który chcesz ograniczyć.

3. Istnieją dwa podstawowe elementy: "Pozwól na przejście przez router adresom IP z listy, pozostałym zabroń" oraz "Zabroń przejścia przez router adresom IP z listy, pozostałym pozwól". Wybierz element, który chcesz uaktywnić i kliknij "Zapisz".

4. Jeśli chcesz skasować któryś z elementów na liście kliknij go i wybierz "Usuń"

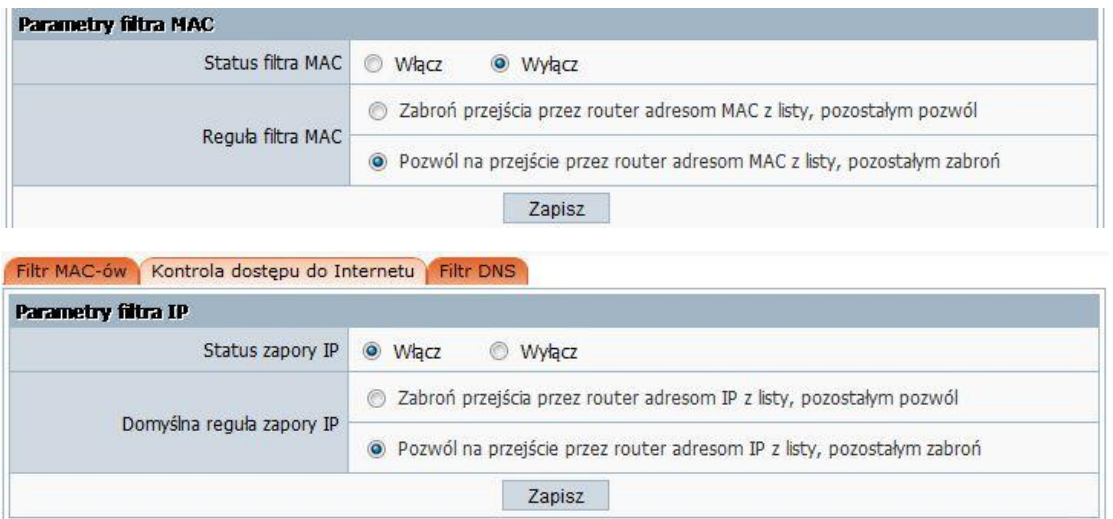

#### <span id="page-45-0"></span>**4.6.3. Filtr DNS**

- **Status filtra DNS**: Domyślnie wyłączony. "Filtrowanie DNS" umożliwia filtrowanie niektórych domen, takich jak np. www.ebay.com.
- > **Domyślna reguła filtra DNS**: Możesz wybrać "Pozwól" lub "Zabroń". Domyślne ustawienie to "Pozwól".
- **Słowa kluczowe filtra DNS**: Wprowadź nazwę strony WWW lub domeny w polu "Słowa kluczowe filtra DNS", np[. www.163.com.](http://www.163.com/)

#### **Wykonaj następujące kroki, aby ustawić filtr MAC-ów:**

1. Możesz wybrać "Włącz" i kliknąć "Zapisz" żeby włączyć funkcję filtra DNS. To tylko pierwszy krok, powinieneś kontynuować, aby stworzyć odpowiednie reguły dla "Filtr DNS".

- 2. Wprowadź słowa kluczowe dla filtra DNS.
- 3. Istnieją dwa podstawowe elementy, "Pozwól na przejście przez router słowom kluczowym DNS

z listy, pozostałym zabroń" i "Zabroń przejścia przez router słowom kluczowym DNS z listy, pozostałym pozwól". Zaznacz wybrany element i kliknij "Zapisz".

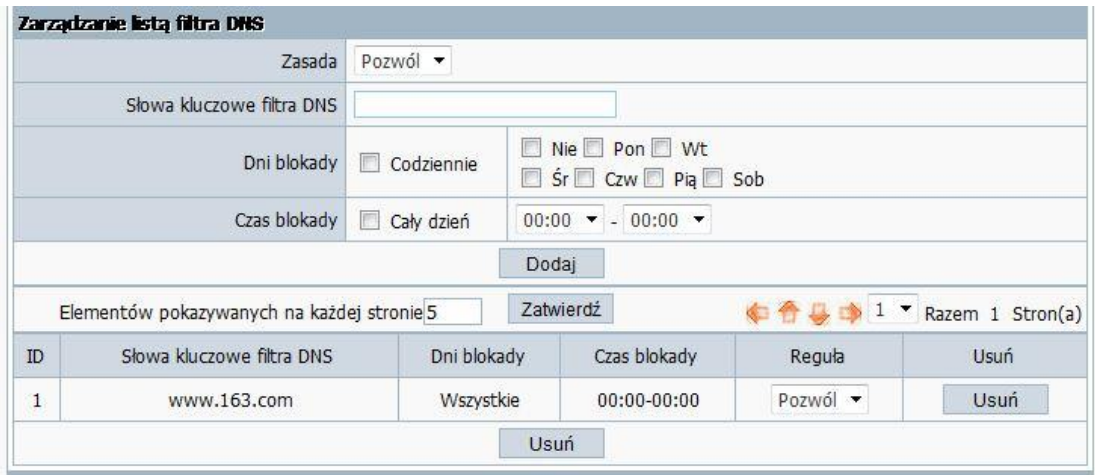

# <span id="page-46-0"></span>**4.7. Ustawienia LAN**

Wybierz "**Ustawienia LAN** ", aby wyświetlić bieżące ustawienia dotyczące portów LAN.

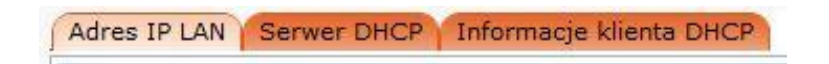

#### <span id="page-46-1"></span>**4.7.1. Adres IP LAN**

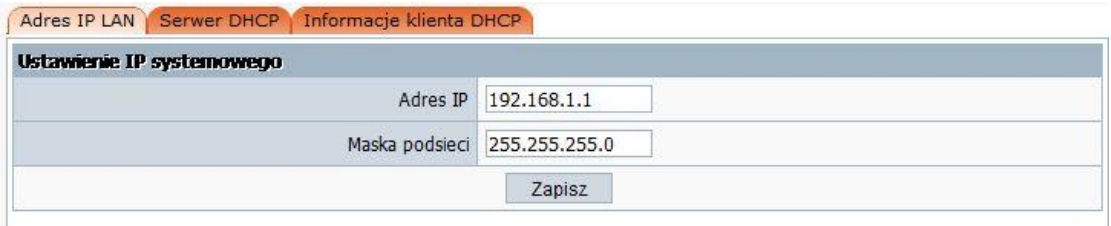

Wybierz "**Ustawienia LAN Adres IP LAN**", aby wyświetlić bieżące ustawienia dotyczące adresu portów LAN.

Adres IP portu LAN jest używany przez komputery w celu połączenia się z routerem, możesz go zmienić na wymagany przez Ciebie. Format adresu IP to: \*\*\*.\*\*\*.\*\*\*.\*\*\*, a domyślny adres IP to **192.168.1.1**, domyślna maska podsieci to **255.255.255.0**.

#### <span id="page-47-0"></span>**4.7.2. Serwer DHCP**

Wybierz "Ustawienia **LAN Setup Serwer DHCP**", aby zmienić ustawienia serwera DHCP.

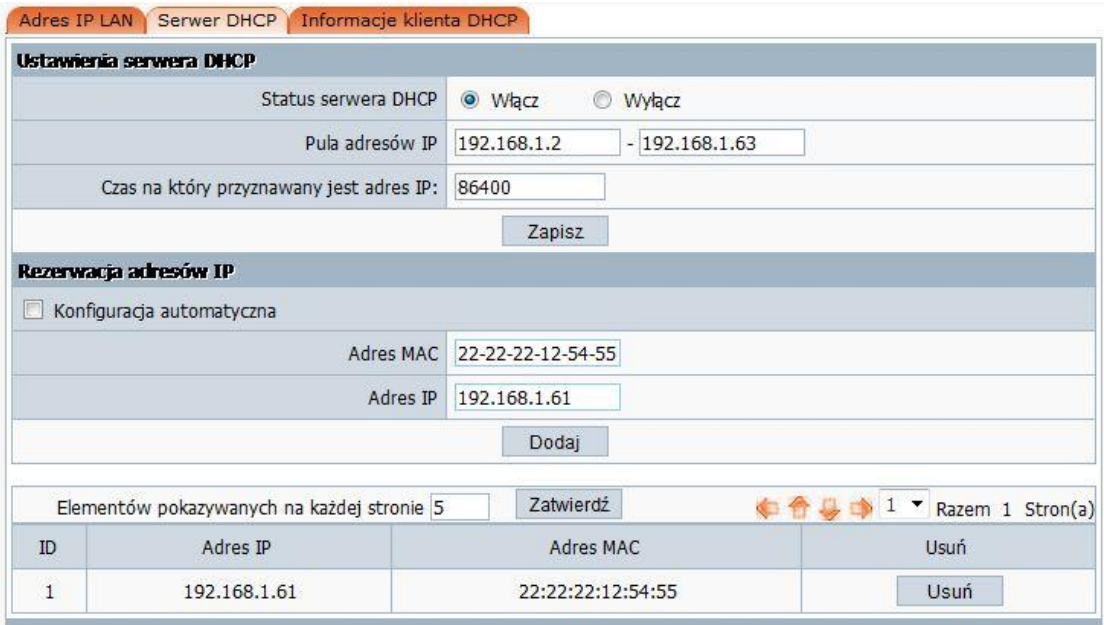

Wybierz opcję "**Włącz**" a router zacznie działać jako serwer DHCP, stanie się on domyślną bramą dla klienta DHCP z nim związanego. Serwer DHCP rozdziela adresy IP, gdy urządzenie jest uruchamione i poprosi o unikalny adres IP. Urządzenie podłączone musi być ustawione jako klient DHCP, aby uzyskać adres IP automatycznie. Domyślnie serwer DHCP jest włączony.

- **Ustawienia serwera DHCP**
	- **Status serwera DHCP**: Zachowaj domyślne ustawienie "Włącz" jeżeli router jest użytkownikiem serwera DHCP, jeśli istnieje już w sieci inny serwer DHCP wybierz "Wyłącz".
	- **Pula adresów IP**: Pula adresów DHCP służy do przydzielenia adresu IP poprzez serwer DHCP.
- **Czas na który przyznawany jest adres IP**: Wyświetla czas na który jest przyznawany adres IP dla użytkownika serwera DHCP.

#### **Rezerwacja adresów IP**

Rezerwuje adres IP dla komputera o konkretnym adresie fizycznym. Jeśli chcesz przypisać stały adres IP dla określonego komputera w sieci to wpisz jego adres fizyczny i kliknij "Dodaj".

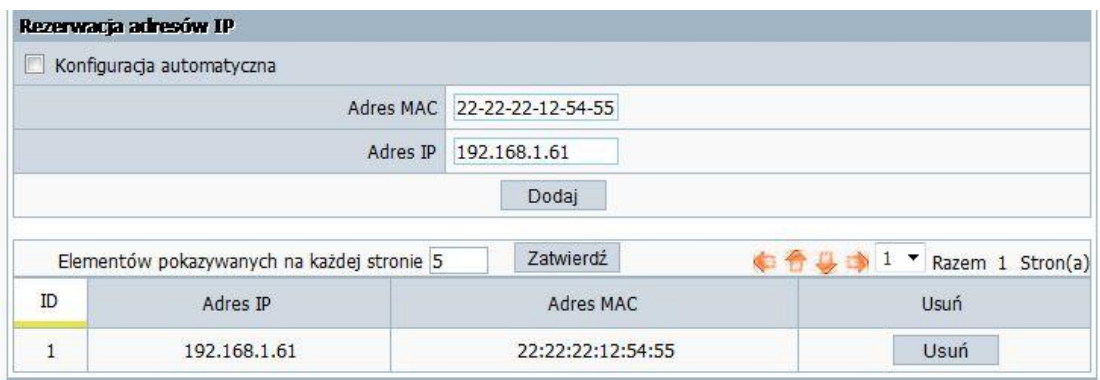

#### <span id="page-48-0"></span>**4.7.3. Informacje klienta DHCP**

Wybierz "Ustawienia LAN  $\rightarrow$  Informacje klienta DHCP", aby uzyskać informacje o podłączonych urządzeniach do sieci.

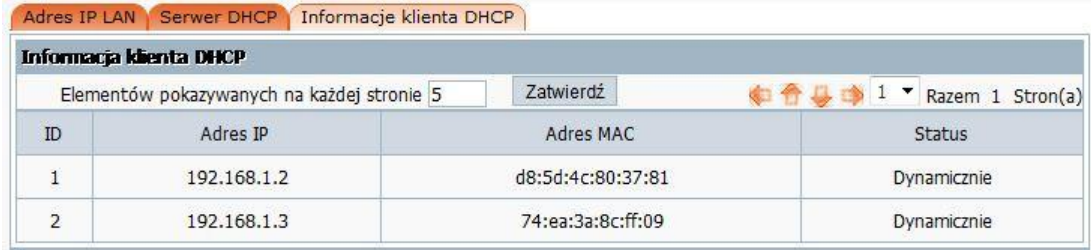

# <span id="page-48-1"></span>**4.8. Aplikacje i gry**

Wybierz "**Aplikacje i gry**", aby zmienić ustawienia portów.

Serwery wirtualne Ustawienia DMZ UPnP Przełączanie portów IGMP Snooping

Strona pozwala na zmianę konfiguracji oraz optymalizację portów dla aplikacji i gier. Możliwa jest zmiana takich ustawień jak: "**Serwery wirtualne**", "**Ustawienia DMZ**", "**UPnP**", "**Przełączenie portów**" i "**IGMP**".

#### <span id="page-48-2"></span>**4.8.1. Serwery wirtualne**

Wybierz "Aplikacje i gry  $\rightarrow$  Serwery wirtualne", aby zmienić ustawienia mapowania portu LAN na porcie WAN.

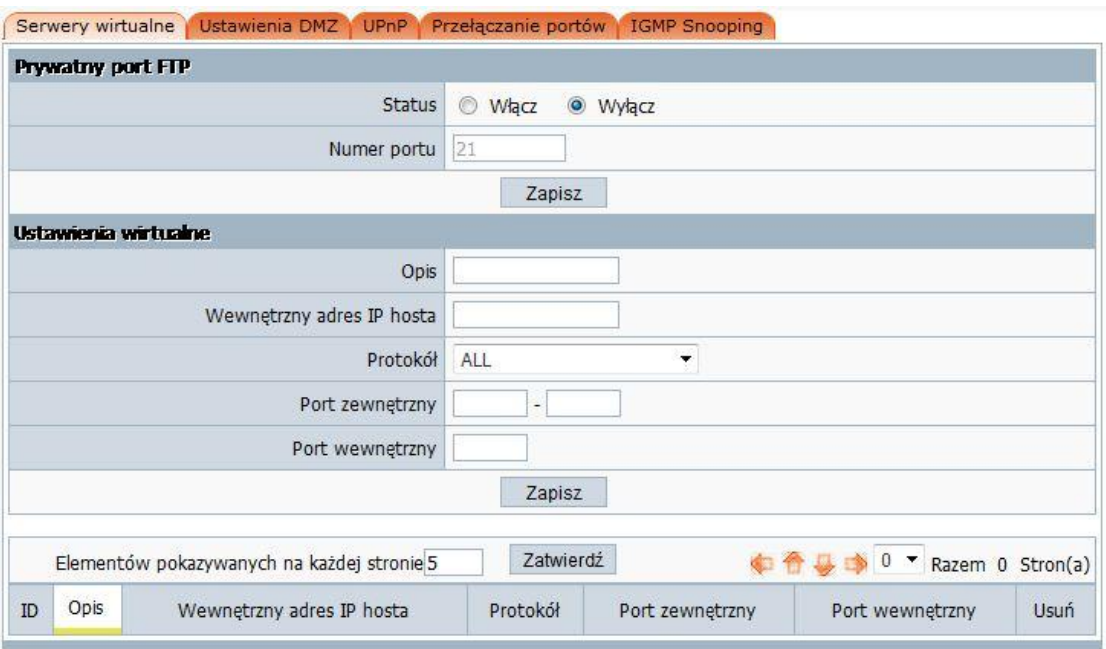

Niektóre gry, serwery, i aplikacje (takie jak BT, QQ video, Edonkey, Web server) nie działają, gdy są uruchomione za routerem z funkcją NAT, w związku z tym ten element umożliwia mapowanie LAN-u do WAN-u.

- **Prywatny port FTP**: Jeżeli potrzebujesz tej funkcji, należy wybrać opcję "Włącz".
- **Serwery wirtualne**

**Opis**: Opisuje aktualnie wybrany serwer wirtualny.

**Wewnętrzny adres IP hosta**: "Wewnętrzny adres IP hosta" oznacza adres IP komputera w sieci wewnętrznej używanego, jako serwer.

**Protokół**: Pole protokół zawiera kila protokołów. Na przykład, jeśli posiadasz serwer Web-owy w sieci LAN, możesz wybrać protokół http a router automatycznie wprowadzi numer portu 80.

**Port zewnętrzny**: Wprowadź zewnętrzny numer portu (będzie on widoczny dla użytkowników z Internetu).

**Port wewnętrzny**: Wprowadź wewnętrzny numer portu.

Naciśnij "**Zapisz**", aby zachować wprowadzone ustawienia.

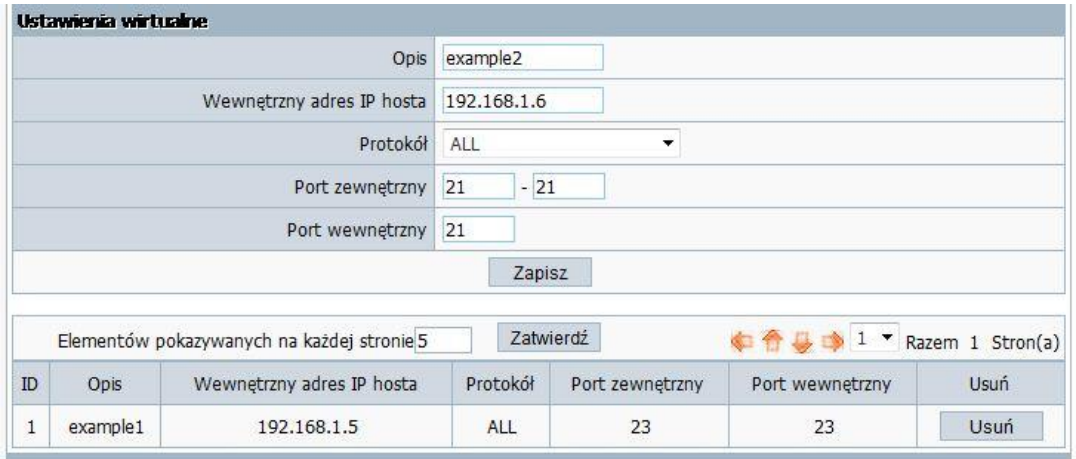

#### <span id="page-50-0"></span>**4.8.2. Ustawienia DMZ**

Wybierz "**Aplikacje i gry Ustawienia DMZ**", aby zmienić ustawienia DMZ.

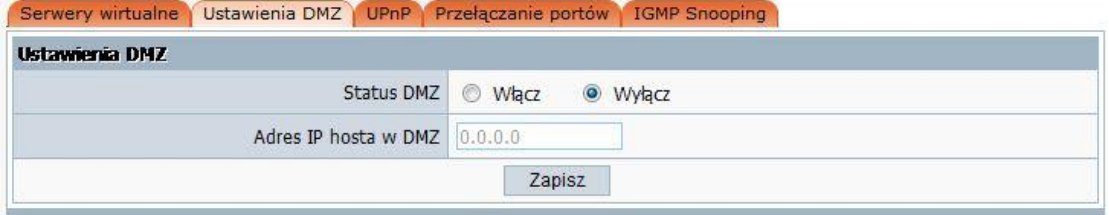

<span id="page-50-1"></span>DMZ otwiera wszystkie porty jednego z komputerów, wystawiając go do Internetu. W związku z tym funkcja ta powinna być używana tylko w specjalnych celach, szczególnie dla gier online. Aby użyć tej funkcji wybierz DMZ i wpisz adres komputera, który ma być umieszczony w DMZ a następnie kliknij "Zapisz". Ze względów bezpieczeństwa sugerujemy używania funkcji "Serwery Wirtualne" zamiast "DMZ".

#### **4.8.3. UPnP**

Wybierz " **Aplikacje i gry UPnP**", aby zmienić ustawienia UPnP.

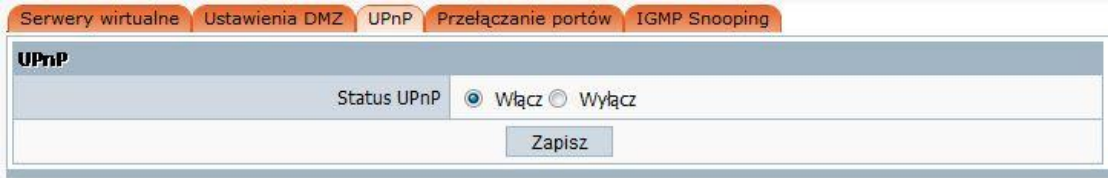

<span id="page-50-2"></span>Funkcja UPnP wspiera automatyczne ładowanie przekazywania portów do aplikacji. Wybierz "Włącz", aby włączyć tę funkcję.

#### **4.8.4. Przełączanie portów**

Wybierz "Aplikacje i gry  $\rightarrow$  Przełączanie portów", aby zmienić ustawienia dotyczące przełączania portów.

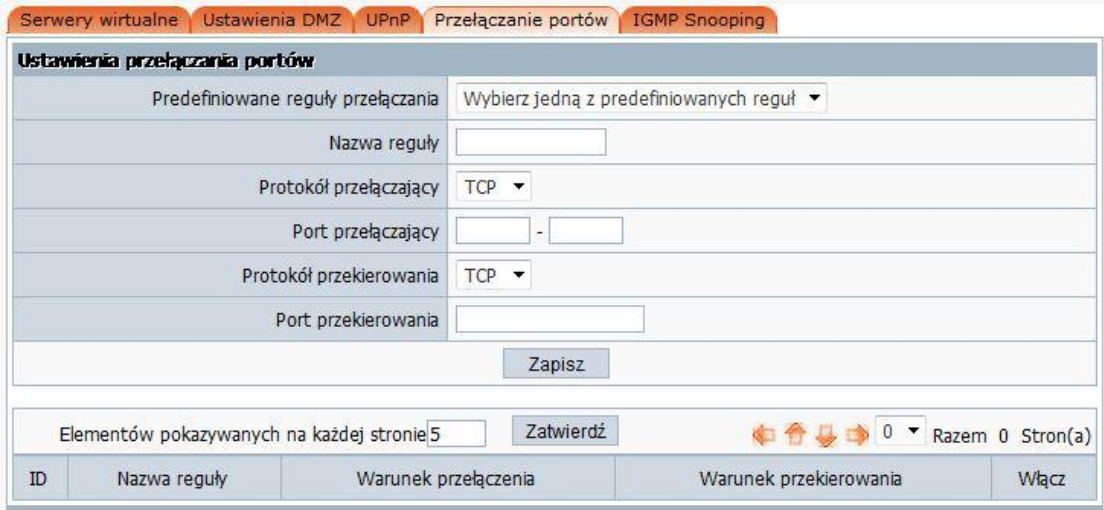

Strona przełączania portów uruchamia zasady wirtualnych serwerów w momencie, gdy z określonego adresu IP generowany jest pakiet o określonym protokole i porcie inicjującym. Reguła przełączania pakietów uruchamiana jest automatycznie w oparciu o wskazany protokół i adres.

- **Predefiniowane reguły przełączania**: wybierz jedną z predefiniowanych reguł.
- **Nazwa reguły**: opisuje jedną z reguł, którą skonfigurujesz.
- **Protokół przełączający**: możesz wybrać TCP/UDP.
- **Port przełączający**: możesz wybrać zestaw portów.
- **Protokół przekierowania**: możesz wybrać TCP/UDP.
- **Port przekserowania**: możesz wybrać zestaw portów.

#### <span id="page-51-0"></span>**4.8.5. IGMP**

Wybierz "**Aplikacje i gry → IGMP**", aby włączyć lub wyłączyć funkcję IGMP.

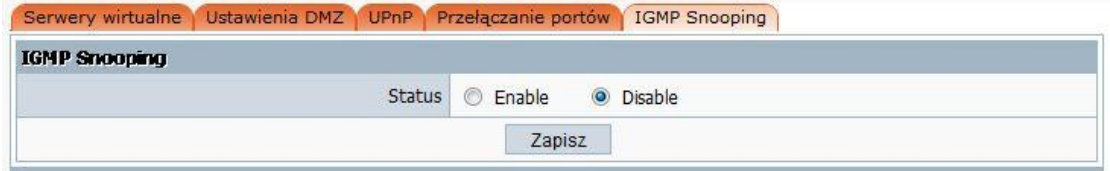

<span id="page-51-1"></span>**Status**: IGMP (Internet Group Multicast Protocol) to protokół warstwy sesji używany do

ustalenia przynależności do grupy multicastu. ADSL ATU-R obsługuje protokół IGMP w wersji pierwszej (IGMP v1) oraz w wersji drugiej (IGMP v2). Wybierz opcję "Włącz", aby włączyć funkcję IGMP, jeżeli jest to wymagane.

#### **4.9. Brama aplikacji**

#### <span id="page-52-0"></span>**4.9.1. Przepuszczanie VPN**

Wybierz "**Brama aplikacji → Przepuszczanie VPN**", aby "Włączyć" lub "Wyłączyć" funkcje przepuszczania VPN.

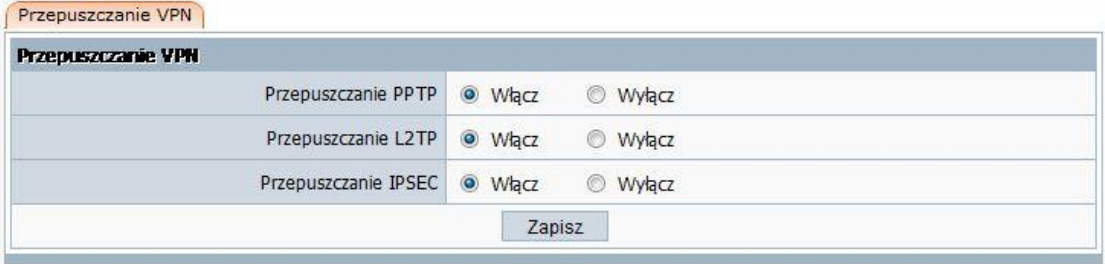

VPN jest używany zazwyczaj do enkapsulacji i szyfrowania danych przesyłanych przez siec publiczną. W ramach tuneli VPN router wspiera przepuszczanie tuneli IPSEC, PPTP oraz L2TP.

- **Przepuszczanie PPTP:** PPTP oznacza "Point to Point Tunneling Protocol", wybierz "Włącz", aby umożliwić przepuszczanie PPTP.
- **Przepuszczanie L2TP:** L2TP oznacza "Layer Two Tunneling Protocol", wybierz "Włącz", aby umożliwić przepuszczanie L2TP.
- **Przepuszczanie IPSEC:** IPSEC (Internet Protocol Security) to zestaw protokołów wykorzystywanych do realizacji bezpiecznej wymiany, wybierz opcję "Włącz", aby umożliwić przepuszczanie IPSEC.

#### <span id="page-52-1"></span>**4.10. Dynamiczny DNS**

Wybierz "**Dynamiczny DNS → Dynamiczny DNS**", aby zmienić ustawienia funkcji DDNS.

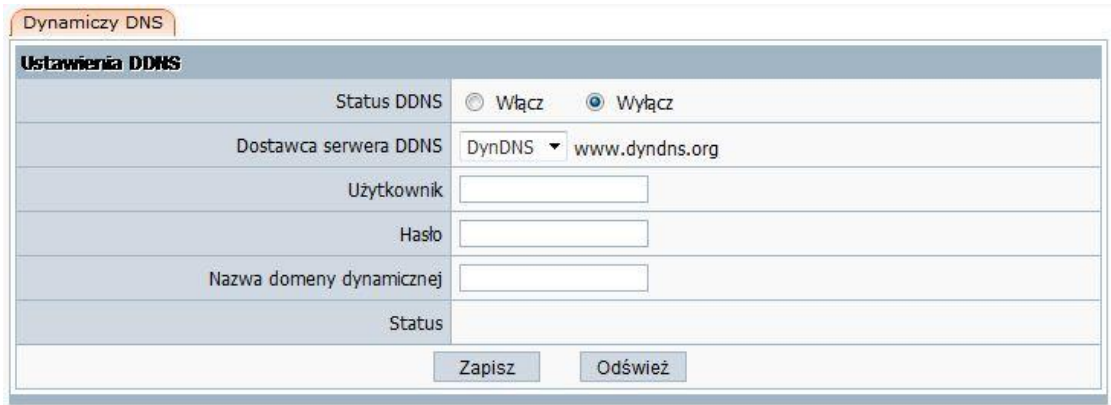

Funkcja Dynamiczny DNS umożliwia użycie adresu domenowego (zamiast adresu IP) przy dostępie z Internetu. Zanim będziesz mógł użyć tej funkcji musisz zarejestrować konto usługi DDNS u jednego z dostawców tego typu usług, takich jak np.: "TZO.com", "DynDNS". Więcej informacji możesz znaleźć pod adresem: http://pl.wikipedia.org/wiki/DDNS.

- <span id="page-53-0"></span>**Status DDNS**: aktualny status usługi DDNS.
- **Dostawca serwera DDNS**: Na przykład, jeśli chcesz użyć usługi "dyndns.org" musisz najpierw zarejestrować konto. Podobnie jest u innych dostawców usługi DDNS.
- **Użytkownik, hasło, nazwa domeny dynamicznej**: po zarejestrowaniu konta DDNS u dostawcy usługi DDNS otrzymasz: "Nazwę użytkownika", "Hasło", "Nazwę domeny dynamicznej". Wprowadź informacje w odpowiednie pola.

# **4.11. Routing statyczny**

Wybierz "**Routing statyczny**", aby zmienić ustawienia dotyczące routing.

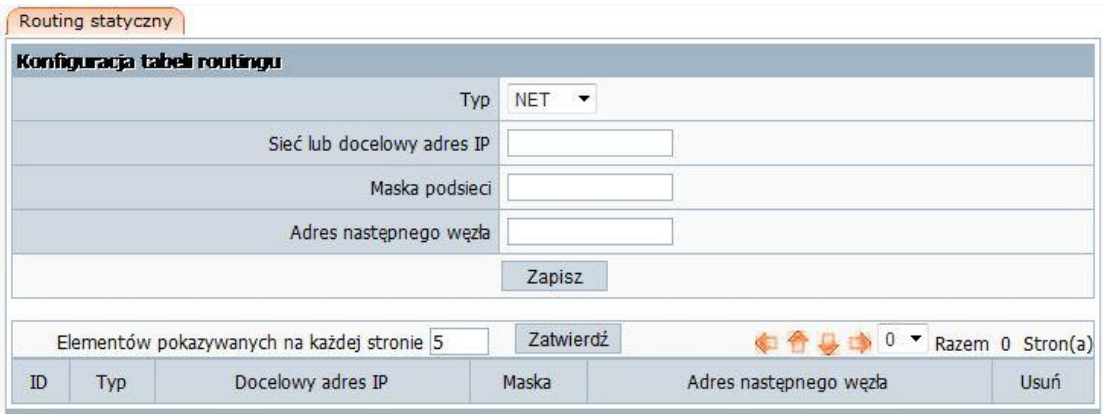

Większość routerów szerokopasmowych oraz routerów bezprzewodowych pracuje w trybie NAT. W związku z tym ta funkcja jest przydatna w najczęściej spotykanych środowiskach sieciowych..

<span id="page-53-1"></span>**Sieć lub docelowy adres IP**: Wprowadź konkretny adres sieci docelowej lub adres IP, do

którego ma prowadzić droga (route).

- **Maska podsieci**: Maska sieci jest używana w celu wyodrębnienia części sieciowej oraz host-a z adresu IP.
- **Adres następnego węzła**: To jest adres następnego urządzenie (a także adres bramy dla lokalnych hostów), który pozwala na przekazywanie danych pomiędzy routerem a oddaloną siecią lub hostem.
- **Tabela routingu**: Możesz zaznaczać wpisy definiujące drogi i klikać "Usuń", aby usunąć wpisy z tabeli routingu.

#### **4.12. Ustawienia zaawansowane**

Wybierz "**Ustawienia zaawansowane**", aby zmienić zaawansowane ustawienia routera.

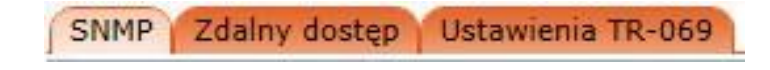

#### <span id="page-54-0"></span>**4.12.1. SNMP**

Wybierz "**Ustawienia zaawansowane → SNMP**", aby zmienić ustawienia protokołu SNMP.

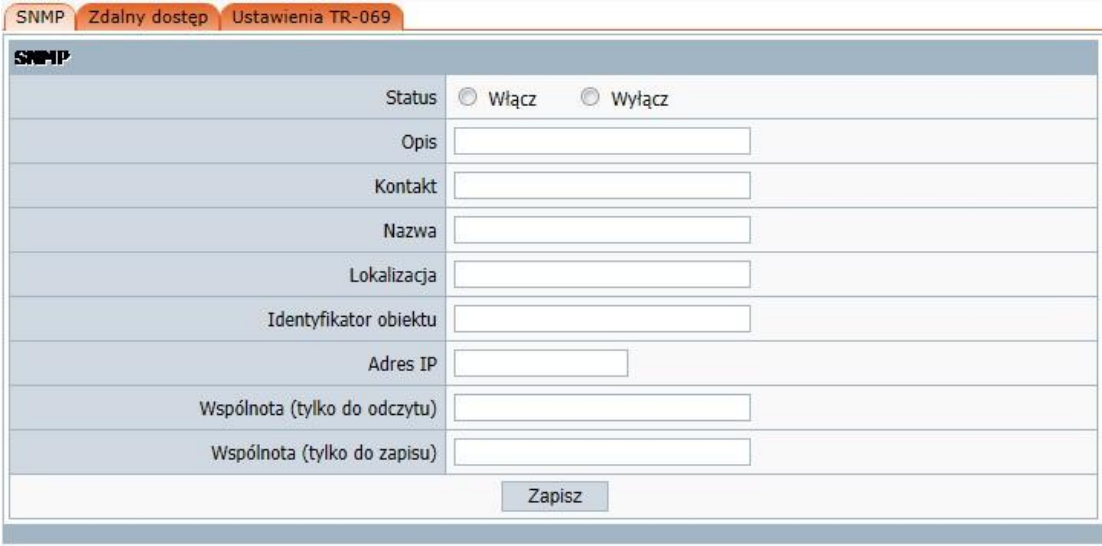

<span id="page-54-1"></span>Strona służy do konfigurowania protokołu SNMP. Możesz zmienić ustawienia: Opis, Kontakt, Nazwa, Lokalizacja, Identyfikator obiektu, Adres IP, Wspólnota (tylko do odczytu), Wspólnota (tylko do odczytu).

#### **4.12.2. Zdalny dostęp**

Wybierz "**Ustawienia zaawansowane** → **Zdalny dostęp**", aby zarządzać zdalnie urządzeniem. Ustawienie jest domyślnie "Wyłączone". Router może być zarządzany zdalnie dzięki funkcji

"Zdalnego dostępu". Zaznacz wybrany "Port zarządzania", wpisz port i kliknij "Zapisz". Możliwe jest zarządzanie poprzez: TELNET, FTP, TFTP, HTTP, SNMP.

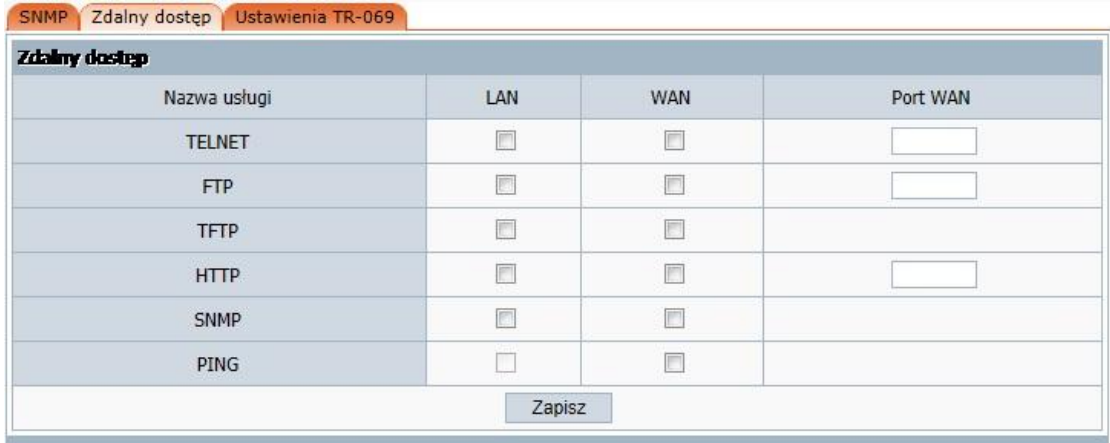

#### <span id="page-55-0"></span>**4.12.3. Ustawiania TR-069**

Wybierz "**Ustawienia zaawansowane → Ustawienia TR-069**", aby zmienić ustawienia dotyczące protokołu TR-069.

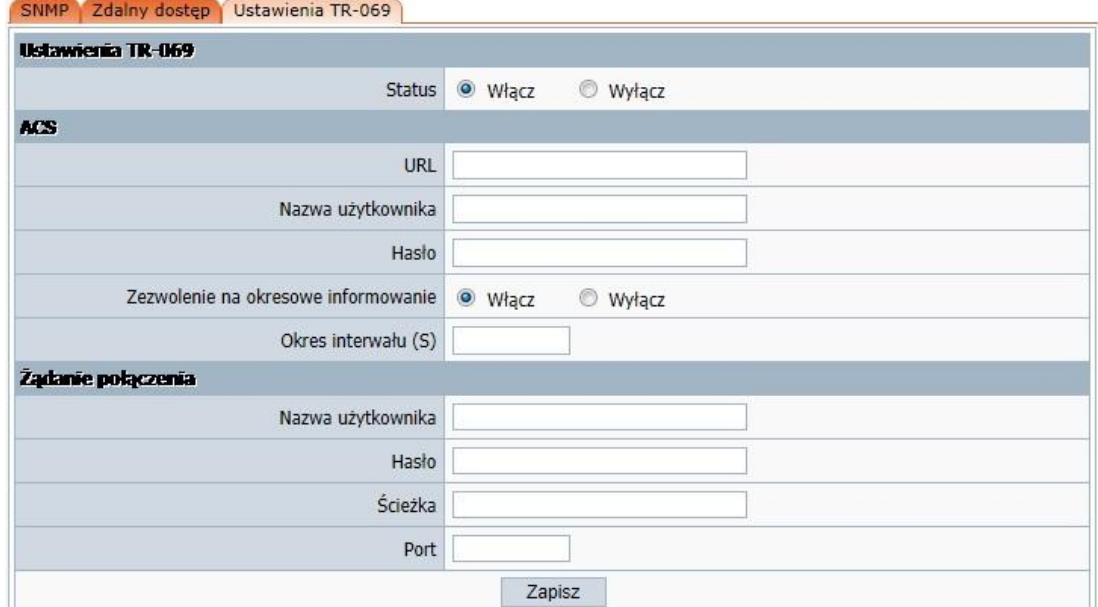

TR-069 protokół zbiera informacje, diagnozuje urządzenia i konfiguruje je automatycznie przez ACS (Auto-Configuration Server). Strona służy do konfigurowania ustawień protokołu TR-069 oraz zmiany parametrów ACS.

- **Status**: Wybierz "Włącz" obsługę protokołu TR-069.
- **URL**: Wprowadź adres strony z ACS, która jest dostarczona przez dostawcę internetu..
- **Nazwa użytkownika/Hasło**: Wprowadź nazwę użytkownika oraz hasło do logowania na serwerze ACS.
- **Zezwolenie na okresowe informowanie**: Włącz lub wyłącz funkcję. Jeśli jest aktywna, informacje będą przesyłane do serwera ACS okresowo.
- **Okres interwału (S)**: Wpisz czas przerwy.
- **Ścieżka**: Wpisz ścieżkę, która łączy się z serwerem ACS.
- **Port**: Wpisz port, który łączy się z serwerem ACS.
- **Nazwa użytkownika/Hasło**: Wprowadź nazwę użytkownika oraz hasło do logowania na serwerze ACS.

#### <span id="page-56-0"></span>**4.13. Zarządzanie systemem**

Wybierz "**Zarządzanie system**", aby zmienić ustawienia systemowe.

Hasło Aktualizacja Ponowne uruchomienie Kopia bezpieczeństwa Przywróć WOL Czas

#### <span id="page-56-1"></span>**4.13.1. Hasło**

Wybierz "**Zarządzanie system → Hasło**", aby zmienić hasło do logowanie się w routerze.

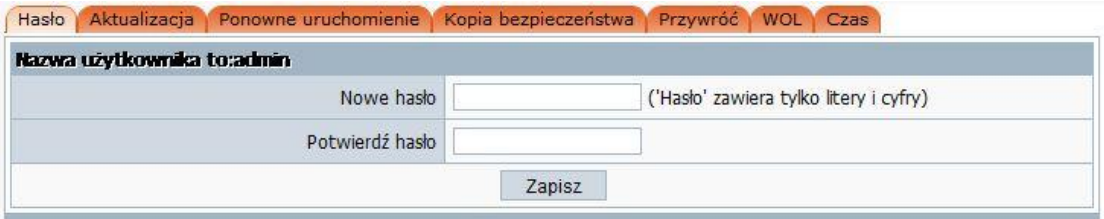

Domyślna nazwa użytkownika i hasło to: **admin** / **admin**. Aby zapewnić bezpieczeństwo sugerowane jest, aby zmienić domyślne hasło na wybrane samodzielnie. Wpisz tutaj hasło, następnie wpisz je ponownie, aby potwierdzić. Kliknij "Zapisz", aby zachować zmiany.

#### <span id="page-56-2"></span>**4.13.2. Aktualizacja**

Wybierz "**Zarządzanie system → Aktualizacja**", aby zaktualizować oprogramowania.

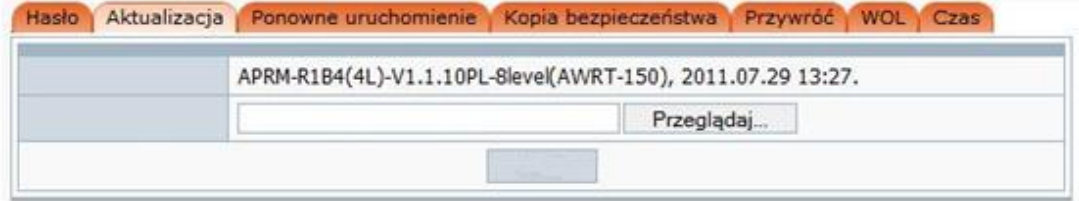

<span id="page-57-0"></span>Kliknij przycisk "**Przeglądaj...**" i wybierz plik z uaktualnieniem, po wybraniu właściwego pliku kliknij przycisk "Aktualizacja", aby uruchomić procedurę uaktualniana. Nie wyłączaj zasilania podczas aktualizacji.

#### **4.13.3. Ponowne uruchomienie**

Wybierz "**Zarządzanie system → Ponowne uruchomienie**", I naciśnij przycisk "**Restart**", aby uruchomić ponownie router.

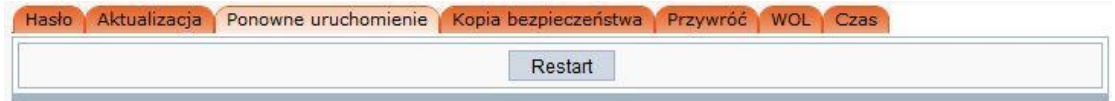

#### <span id="page-57-1"></span>**4.13.4. Kopia bezpieczeństwa**

Wybierz "**Zarządzanie system → Kopia bezpieczeństwa**", aby wykonać kopię bezpieczeństwa

bieżących ustawień lub żeby wczytać wcześniej zapisaną kopię ustawień.

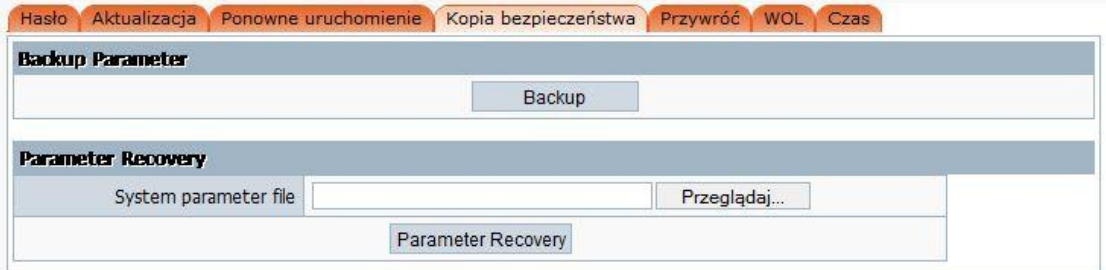

#### <span id="page-57-2"></span>**4.13.5. Przywróć**

Wybierz "**Zarządzanie system → Przywróć**", aby przywrócić ustawienia fabryczne.

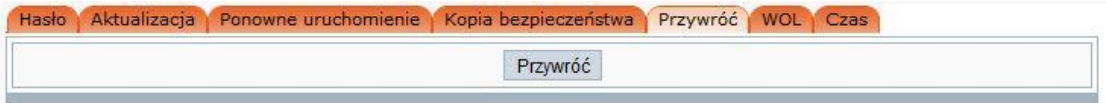

<span id="page-57-3"></span>Kliknij przycisk "Przywróć", a router wyczyści Twoje ustawienia i zastąpi je fabrycznymi. Przed kliknięciem tego przycisku upewnij się, że zapisałeś ustawienia.

#### **4.13.6. WOL (Wake-up On LAN)**

Wybierz "**Zarządzanie system → WOL**", aby zmienić ustawienia WOL.

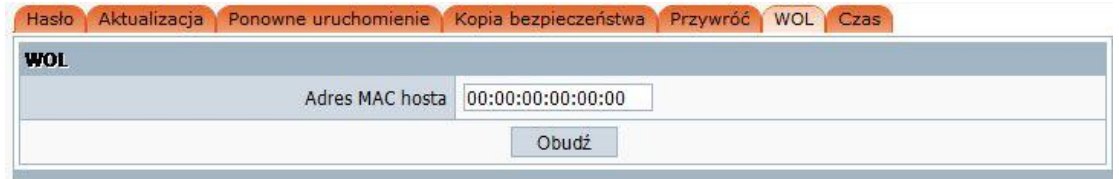

Wpisz adres MAC hosta, a następnie kliknij przycisk "Obudź", aby obudzić komputer docelowy w sieci LAN.

#### <span id="page-58-0"></span>**4.13.7. Czas**

Wybierz "**Zarządzanie system → Czas**", aby zmienić ustawienia czasu systemowego.

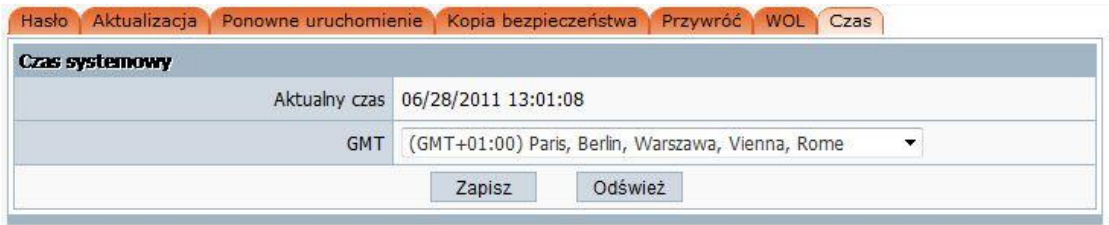

Możesz wybrać serwer czasu oraz strefę czasową.

# <span id="page-59-0"></span>**5. Aneks**

## <span id="page-59-1"></span>**5.1. Rozwiązania problemów**

# **1. Nie mam dostępu do webowego narzędzia konfiguracyjnego używanego do skonfigurowania routera i komputera podłączonego kablem Ethernet.**

- Sprawdź czy dioda LED LAN się świeci. Jeśli się nie świeci, sprawdź czy kabel LAN jest poprawnie podłączony.
- $\triangleright$  Sprawdź czy komputer ma ustawiony adres IP z tej samej podsieci co adres LAN routera.
- Jeśli komputer automatycznie otrzymuje adres IP sprawdź czy serwer mu go przypisał, Jeśli nie to konieczne jest odnowienie adresu IP.
- $\triangleright$  Użyj komendy ping, aby spingować adres IP LAN routera w celu sprawdzenia komunikacji z nim.
- Upewnij się, że przeglądarka nie jest ustawiona na używanie serwera Proxy, jeżeli nie to dodaj adres IP routera do wyjątków w przeglądarce internetowej.
- Sprawdź czy adres IP, który wpisałeś jest prawidłowy. Jeśli adres IP LAN routera uległ zmianie powinieneś wpisać nowy adres.

#### **2. Zapomniałem hasła. (Zresetuj router bez logowania się na niego)**

 $\triangleright$  Użyj długopisu, aby przycisnąć przycisk na 2-6 sekund podczas pracy, następnie puść go, router przywróci ustawienia fabryczne.

#### **3. Mogę przeglądać stronę konfiguracyjną routera, ale nie mam dostępu do Internetu.**

- Sprawdź czy dioda WAN się świeci. Jeśli nie, sprawdź czy fizyczne połączenie pomiędzy routerem a gniazdkiem telefonicznym jest poprawnie podłączone.
- $\triangleright$  Jeśli dioda LED się świeci to otwórz stronę z informacją "O systemie" i sprawdź czy interfejs WAN routera uzyskał adres IP.
- Upewnij się, że używasz właściwej metody połączenia (DHCP dynamiczne, PPPoE, lub Statyczne) jak to jest wymagane przez ISP. Podobnie upewnij się, że wpisałeś prawidłowo ustawienia dostarczone przez ISP.

#### **4. Mój klient bezprzewodowy nie może skomunikować się z innym komputerem.**

- Upewnij się, ze adapter bezprzewodowy jest poprawnie zainstalowany. W Windows możesz to sprawdzić w Menadżerze urządzeń.
- Upewnij się, że klient bezprzewodowy używa tego samego SSID jak router.
- Upewnij się, że ustawienia TCP/IP adaptera bezprzewodowego są poprawne i zgodne z wymaganiami administratora Twojej sieci.
- Jeśli używasz adaptera pracującego w standardzie 802.11b sprawdź, czy tryb **802.11b** na

stronie **Sieć bezprzewodowa > podstawowe**, nie jest skonfigurowany na ustawienia 802.11g.

 Użyj komendy ping, aby sprawdzić czy klient bezprzewodowy jest zdolny do komunikacji z routerem oraz ze zdalnym komputerem. Jeśli klient bezprzewodowy może poprawnie spingować port LAN routera, ale nie może spingować zdalnego komputera to sprawdź ustawienia TCP/IP zdalnego komputera.

# <span id="page-60-0"></span>**5.2. Specyfikacja**

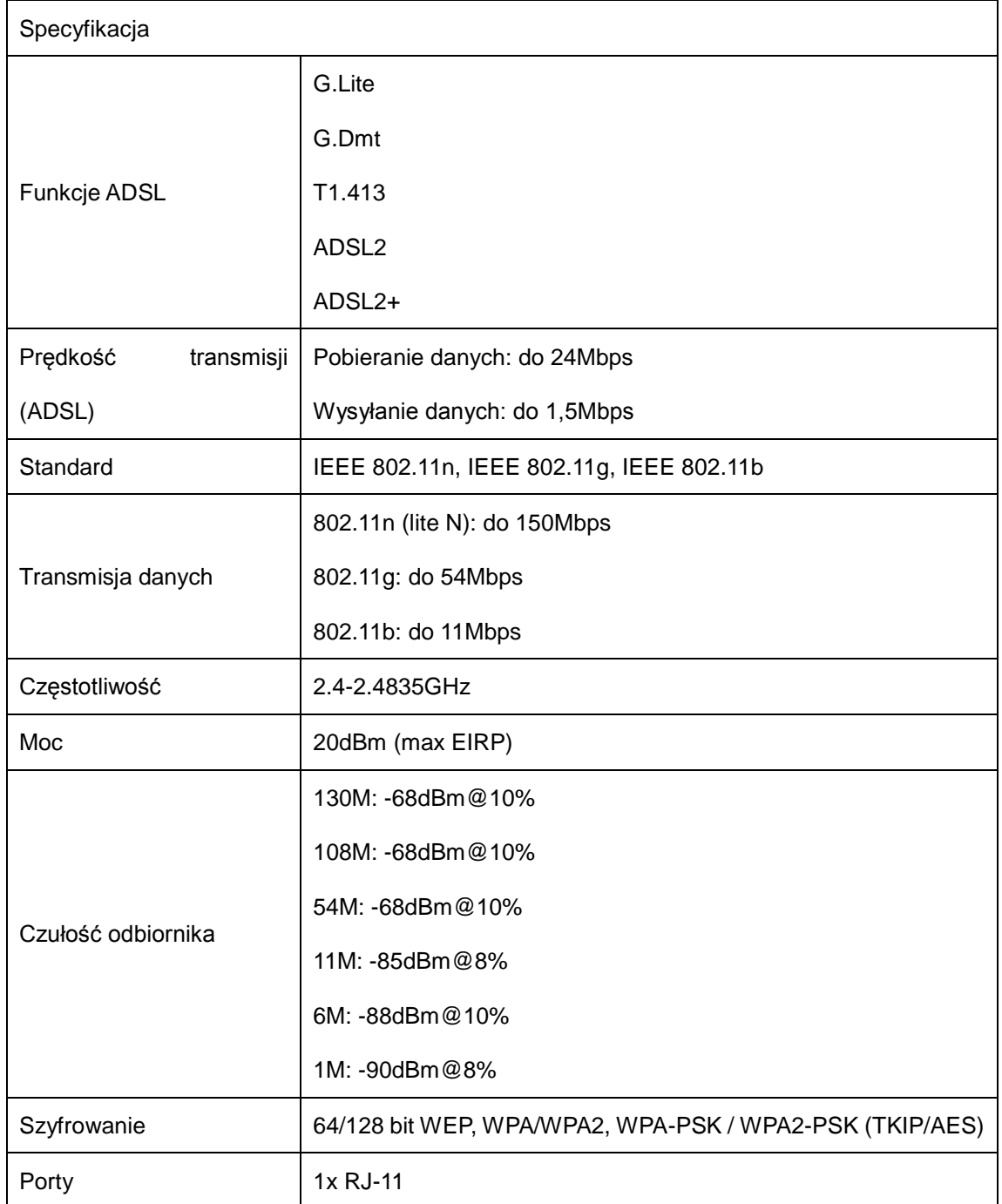

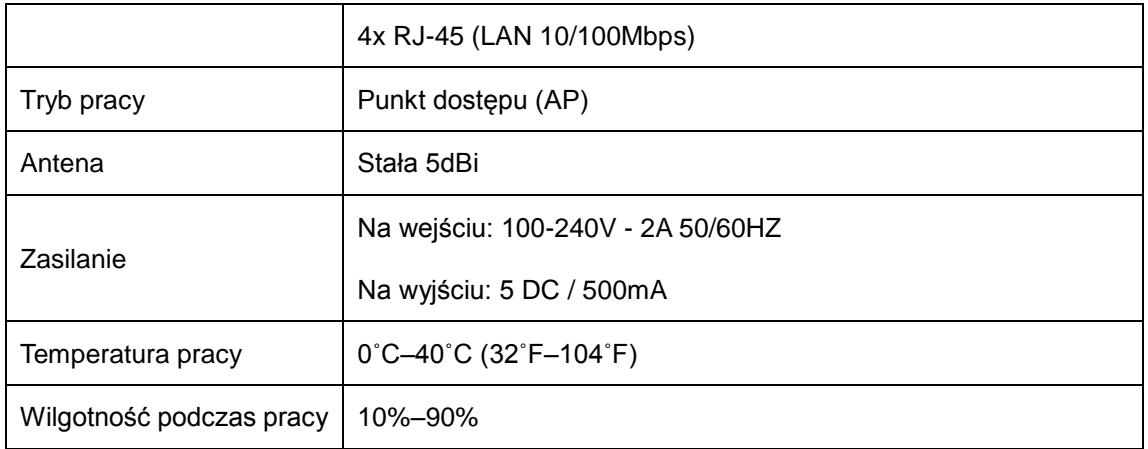